# Cadence Grundlagen

Werkzeuge : CADENCE IC-Design Design-Kits : AMS Hit-Kit designSetup : **ic ams** A. Mäder

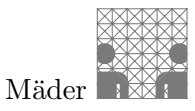

# Inhaltsverzeichnis

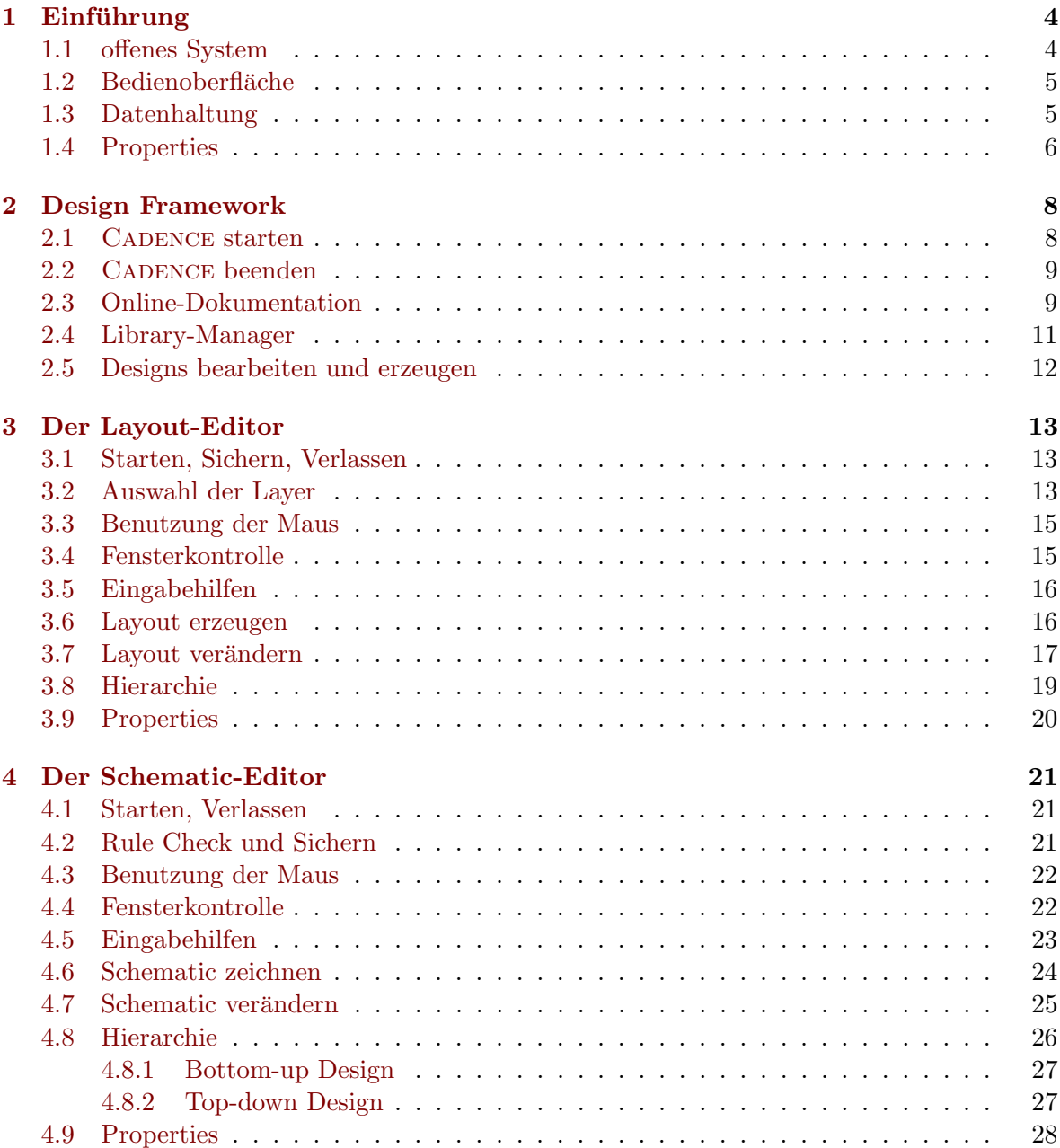

#### Cadence Grundlagen

# Legende

Für die Beschreibung der Aktionen bei der Benutzung unserer EDA-Programme wird die folgende Symbolik benutzt. Rechtsbundig steht jeweils der Titel des Fensters, in dem die ¨ Aktion durchzuführen ist, wie in den Beispielen:

> command  $\lceil$  maeder on...

Eingabe von command an die Unix-Shell:

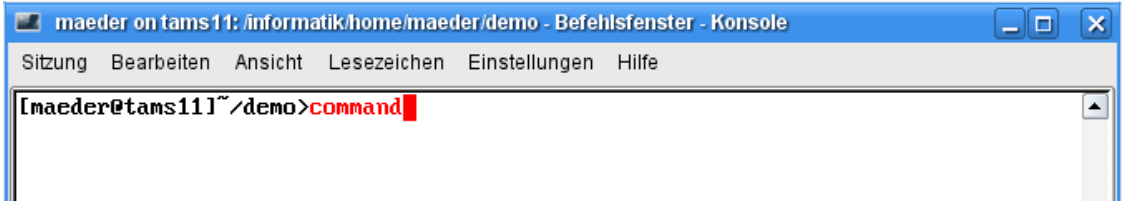

. command [Virtuoso - Log]

Eingabe von command an das CADENCE-Kommandointerface:

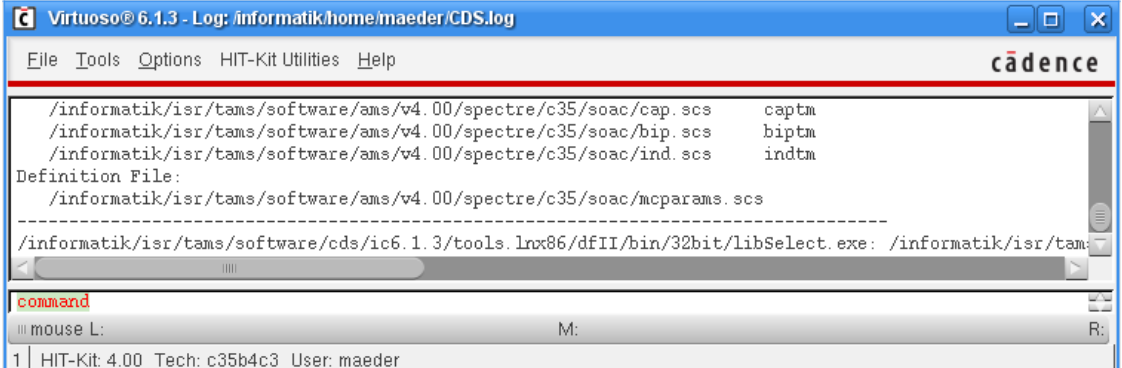

□ Add - Instance [Virtuoso Schematic...]

Auswahl aus einem pull-down Menü, bzw. Untermenü:

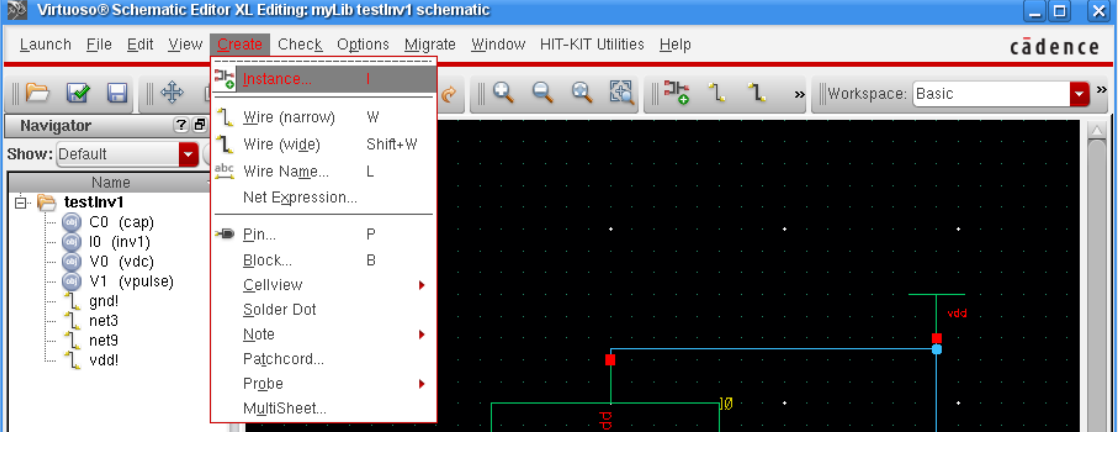

 i [Virtuoso Schematic...]

Neben der grafischen Befehlseingabe k¨onnen die meisten Kommandos auch alternativ, über die Tastatur, als "Bindkeys" initiiert werden.

#### Cadence Grundlagen

Viele häufig benutzte Befehle sind außerdem auch als Einträge in den festen Menüs vorhanden:

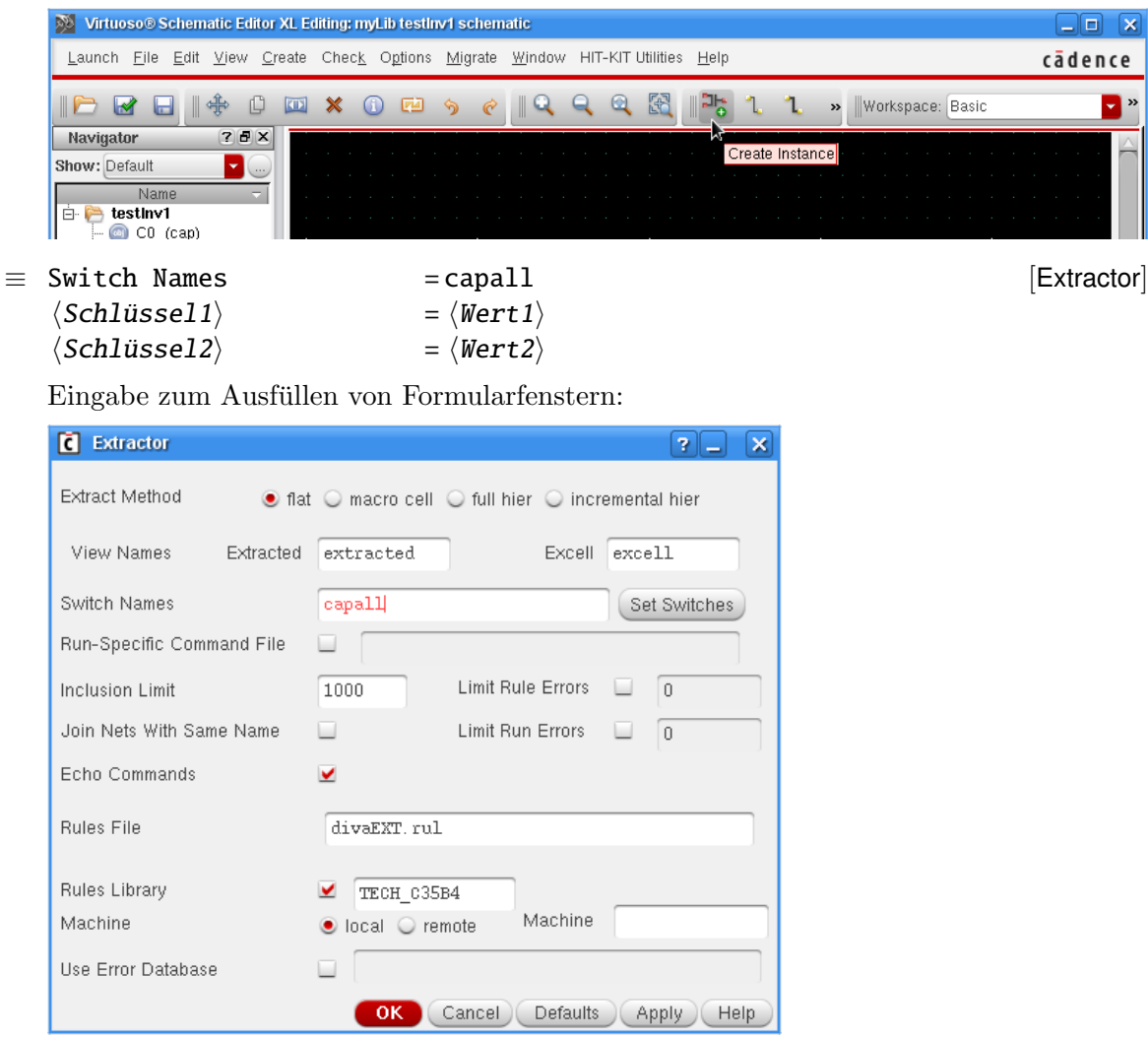

Dabei wird für das Feld  $\langle$  Schlüssel $\rangle$  der  $\langle$ Wert $\rangle$  entweder über die Tastatur eingegeben, aus einer Liste vorgegebener Möglichkeiten ausgewählt, aktiviert etc. Sind alle Werte entsprechend den Vorgaben eingestellt, so wird die Eingabe anschließend durch OK , bzw. **Apply** ausgeführt. Bei den oft sehr umfangreichen Menüs sind nicht immer alle Optionen aufgelistet, sondern nur die jeweils wichtigen.

#### $\uparrow_x$  object [Xwin]

Auswahl von  $\langle$ object $\rangle$  mit der Maus (Maustaste: x). Für Knöpfe in Menüs wird auch die Notation Text (s.o.) benutzt.

# <span id="page-3-0"></span>1 Einführung

Eine detailliertere Beschreibung der CADENCE Software würde den Rahmen dieser "Kurz"-Eine detaillet eine Beschleibung der GABERGE Bortware wurde den Trainlich dieser "Kurz-<br>Anleitung sprengen — dafür gibt es über 800 MB Online-Dokumentation. Hier werden nur einige Grundlagen angesprochen, die sich gezielt auf die in den Lehrveranstaltungen benutzten Teile des Systems beziehen. Sie sollen einen ersten Einstieg beim Umgang mit der Software ermöglichen.

# <span id="page-3-1"></span>1.1 offenes System

Das was hier immer als CADENCE IC bezeichnet wird ist eigentlich eine (sehr große) Menge von Programmen (Datenmanager, Editore, Simulatoren, Layoutprogramme. . . ), die auf eine gemeinsame Designdatenbasis zugreifen. Die meisten Programmkomponenten sind über eine gemeinsame Oberfläche, das CADENCE DF II (Design Framework), erreichbar.

Dabei ist CADENCE ein offenes Design-System, in das eigene Komponenten eingebracht werden können. Eine eigene Programmierschnittstelle (SKILL) erlaubt es in das System einzugreifen und auf die Entwurfsdaten zuzugreifen.

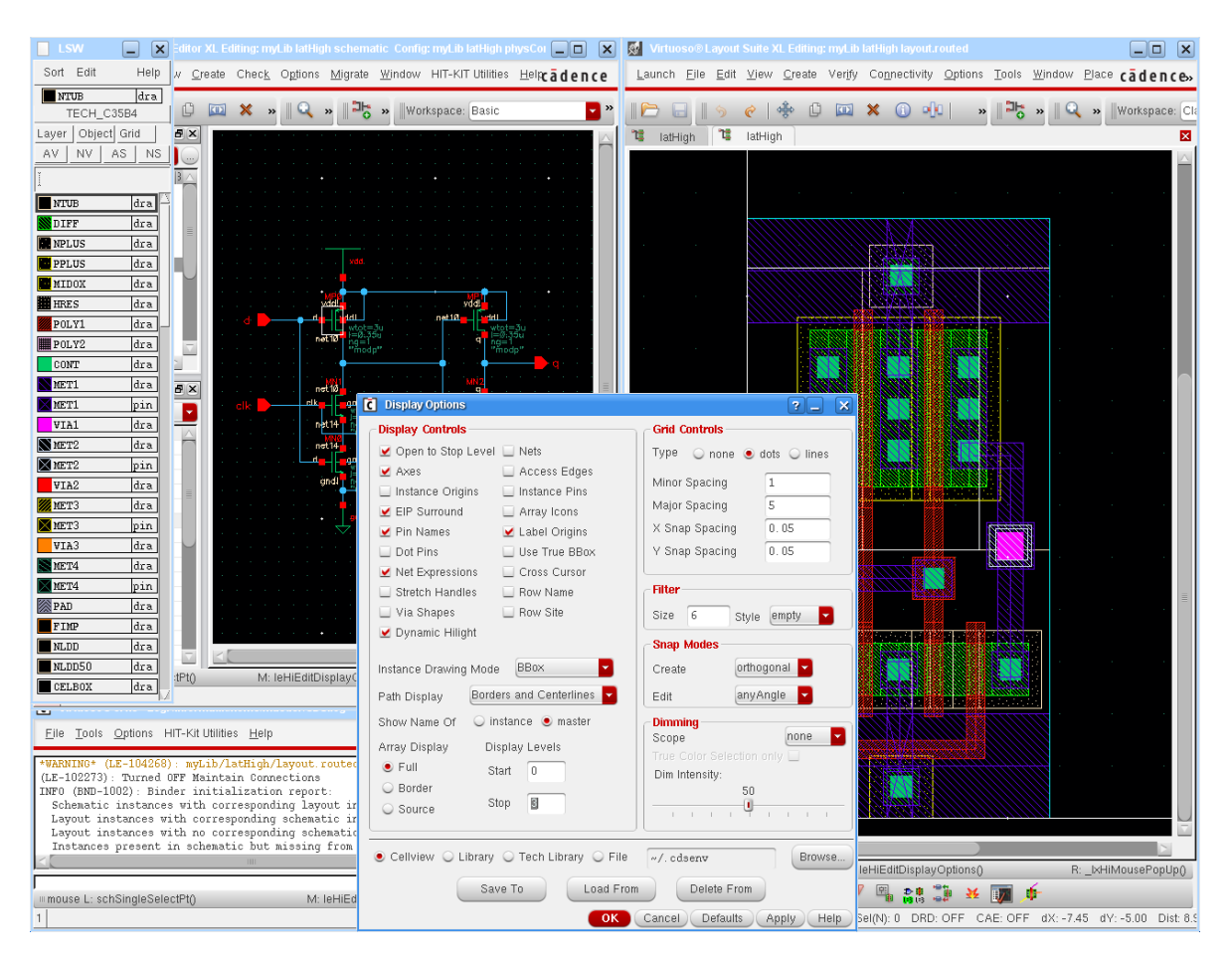

<span id="page-3-2"></span>Abbildung 1: CADENCE Fenster

### <span id="page-4-0"></span>1.2 Bedienoberfläche

Typischerweise wird man bei der Benutzung von Cadence mehrere Fenster offen haben, siehe Abbildung [1.](#page-3-2)

Hauptfenster der Entwurfsumgebung

- listet die Log-Datei mit den Ausgaben der Cadence-Programme
- zeigt die Funktion der Maustasten an
- ist Eingabefenster fur den SKILL-Kommandointerpreter ¨
- erlaubt Einstellungen an dem Gesamtsystem
- $-$  startet über Menüs die einzelnen Programme

Editor-Fenster

- $-$  hier wird ein Design als schematic, layout... bearbeitet
- weitere Entwurfsschritte, wie Simulationen dieses Designs, werden gestartet
- Browser-Fenster stellen Hierarchien grafisch dar, wie den Aufbau von Designs oder die Struktur der CADENCE-Bibliotheken. Das letzte Beispiel, der Library Manager, wird später noch genauer beschrieben.
- Ausgabe-Fenster listen (Text-) Ausgabedateien auf oder stellen Simulationsergebnisse grafisch dar und erlauben so deren Auswertung.
- Auswahl-Fenster stellen als eigenes Fenster zusätzliche Menüs zu den Programmen bereit oder beeinflussen die Funktion von Befehlen (z.B. Layerselektion fur Layout, Platzierung ¨ und Verdrahtung).
- Formular-Fenster erlauben die Einstellung von Optionen und Parametern. Bei vielen Programmteilen von CADENCE wird die Arbeitsweise der einzelnen Werkzeuge über solche Fill-Forms gesteuert.

Die (hier vorgestellten) Programme werden über pull-down Menüs gesteuert. Die Menüleiste wird dabei, beispielsweise bei den Editor-Fenstern, abhängig von den Teilaufgaben dynamisch verändert. Häufig benutzte Punkte sind bei vielen Programmen als fixe Menüs am Fensterrand in Form von Symbolen aufgeführt.

# <span id="page-4-1"></span>1.3 Datenhaltung

Die Entwürfe sind hierarchisch, in drei Stufen, organisiert — siehe dazu Abschnitt [2.4.](#page-10-0)

- Library : Bibliothek in der sich Entwürfe befinden. Dies sind einerseits vom Benutzer selbst erstellte Bibliotheken, in denen eigene Entwürfe gesammelt werden  $(z.B. mylib)$ ; andererseits werden die Zellbibliotheken für Standardzell- oder Gate-Array Entwürfe über Bibliotheken in das System eingebunden.
- Cell : Name einer Zelle, dabei steht "Zelle" nur für den Namen eines Elements einer beliebigen Abstraktionsebene beim Entwurf — vom komplett (hierarchisch) entworfenen Chip bis hin zum einzelnen Transistor.

Innerhalb der Bibliotheken können die Zellen noch zu logischen Gruppen zusammengefasst werden: den Zellkategorien.<sup>1</sup> Dieser Mechanismus wird beispielsweise bei den Standardzellbibliotheken benutzt, um die Zellen nach Funktionen (Adder, Buffer, Latches, FlipFlops...) zu gruppieren.

 $1$ Zellkategorien können im Library Manager über den Knopf Show Categories aktiviert werden.

View : Sichtweise oder Art der Zelle. Sie beschreibt (wie) welche Werkzeuge auf dieses Element der Datenbasis zugreifen dürfen. Die Namen der View sind dabei von System fest vorgegeben:

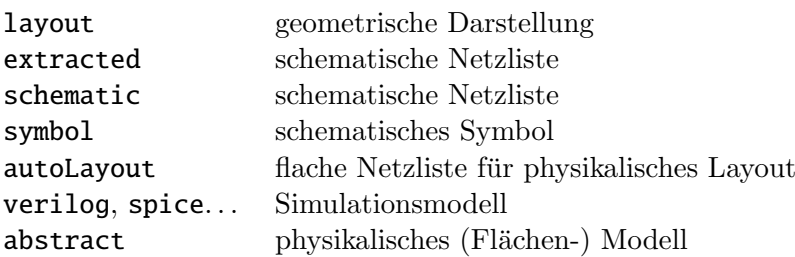

Da eine View nur mit Hilfe bestimmter Werkzeuge erzeugt und bearbeitet werden kann, wird beim Öffnen des Designs automatisch das entsprechende Programm gestartet (z.B. der Schematic-Editor). Die Zusammenhänge zwischen den verschiedenen Sichtweisen einer Zelle und den einzelnen Programmteilen in Cadence sind in Abbildung [2](#page-6-0) dargestellt.

Achtung: Die Entwurfsdaten dürfen nur über den programminternen Library Manager ma-nipuliert werden, er wird in Abschnitt [2.4](#page-10-0) genauer vorgestellt. Das Löschen oder Kopieren von Dateien oder Verzeichnissen mit Unix-Befehlen führt zu Inkonsistenzen, da Verwaltungsinformationen der Dateien nicht angepasst werden.

#### <span id="page-5-0"></span>1.4 Properties

Ein grundlegendes Konzept von CADENCE sind Properties. Jedes Objekt eines Layouts oder Schaltplans, aber auch die Zellen und Zellviews, besitzen bestimmte Eigenschaften und Werte, über die der Entwurfsablauf und die Funktion der Programme gesteuert werden. Entwürfe werden mit Properties parametrisiert, Bauteile der elektrischen Ebene, wie Widerstände, Kondensatoren und Transistoren, erhalten ihre Werte etc.

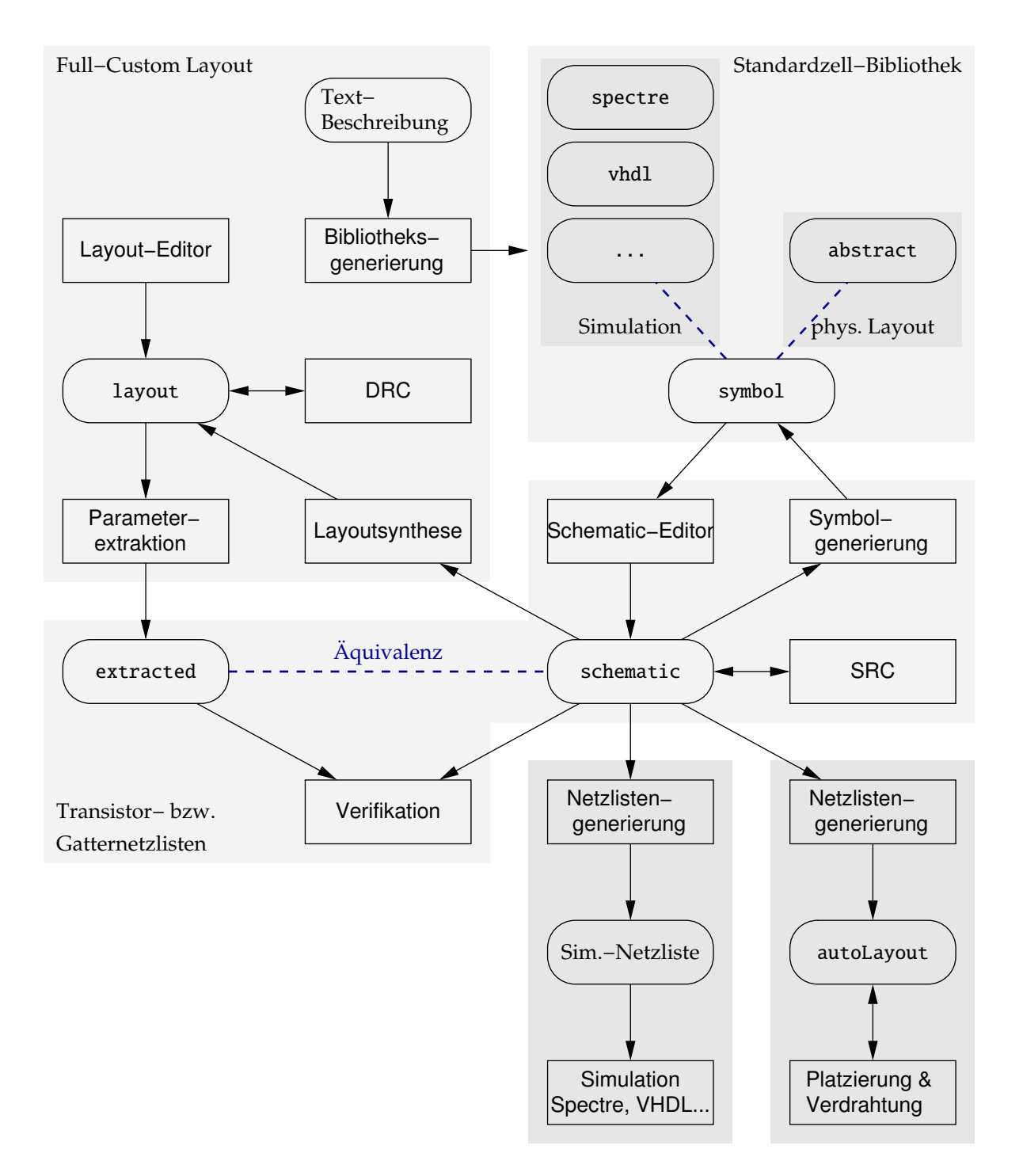

<span id="page-6-0"></span>Abbildung 2: Abhängigkeiten zwischen Repräsentationen und den Werkzeugen

# <span id="page-7-0"></span>2 Design Framework

Neben der eigentlichen Cadence Programmen stellen die Chip-Hersteller (AMS, Alcatel Mietec, UMC ...) so genannte Design-Kits zur Verfügung, die die Programme an die Entwurfskonzepte des Herstellers anpassen. Darin sind zum Teil erhebliche Softwareanteile enthalten. Außerdem werden in den Design-Kits uber die oben angesprochene Programmierschnittstelle ¨ Funktionen und Verhalten der Programme umdefiniert. Da dabei auch viel in der Bedienung der Programme verändert wird (Befehle, Menüs...), kann es vorkommen, dass einige der nachfolgend beschriebenen Befehle anders heißen.<sup>2</sup>

#### <span id="page-7-1"></span>2.1 Cadence starten

Die Anpassung an die Design-Kits geschieht über Skripte, die Initialisierungsdateien in das Login-Verzeichnis des Benutzers, beziehungsweise in das aktuelle Verzeichnis kopieren und anschließend das entsprechende Cadence Programm starten.

Tipp: Erhält man beim Start des Systems die "falsche" Entwurfsumgebung oder werden Zellbibliotheken nicht mehr gefunden, so sollte man sich folgende Konfigurationsdateien ansehen — in den Design-Kits haben diese Dateien zum Teil andere (ähnliche) Namen:

˜/.cdsinit, ˜/.cdslocal Startup -Benutzer ./.cdsinit, ./.cdslocal Startup -lokal ˜/.simrc, ˜/.simlocal Sim.-Konfiguration -Benutzer ./.simrc, ./.simlocal Sim.-Konfiguration -lokal ./cds.lib Bibliothekskonfiguration

Cadence standalone Start der Programme ohne Herstellerbibliotheken

#### $>$  virtuoso [xterm]

Nach dem Programmstart (was etwas dauern kann) erscheint das Eingabefenster der Entwurfsumgebung ([Virtuoso - Log:...]), über das dann alle anderen Programme (Editore, Simu- $\lambda$ latoren...) aufgerufen werden können.

AMS – Cadence Design-Kit für den Standardzellentwurf und Full-Custom Design

 $>$  ams\_cds -mode msfb -tech c35b4  $\sim$ 

Nach der Initialisierung des Verzeichnisses wird die Entwurfsumgebung gestartet. Uber ¨ die Parameter können unterschiedliche Betriebsmodi und Prozesse eingestellt werden. Hier ist ein "mixed-signal" (Standardzell-) Entwurf mit dem  $0,35 \,\mu m$  Prozess (4 Metalllagen) begonnen.

Der Prozessparameter wird nur für den ersten Aufruf benötigt, später kann der Entwurf direkt mit ams\_cds -mode msfb begonnen werden.

<sup>&</sup>lt;sup>2</sup>Anmerkung: ich habe deshalb versucht, die Beschreibung so allgemein wie möglich zu halten. Da aber sowohl die Cadence Software, als auch die Design-Kits 1-2 mal pro Jahr aktualisiert werden sind kleine Fehler unvermeidlich! -AJM-

#### <span id="page-8-0"></span>2.2 Cadence beenden

- $\Box$  File Exit...
- ≡ best¨atigen [Exit virtuoso?]

Damit das Programm nicht verlassen werden kann, ohne dass vorher gemachte Änderungen gespeichert worden sind, können beim Beenden noch Meldungen über ungesicherte Entwürfe erscheinen.

 $\equiv$  – entsprechend ausfüllen  $\equiv$   $\equiv$   $\equiv$  Save Cellviews

Achtung: für alle noch nicht gesicherten Designs wird gefragt, was mit ihnen geschehen soll und ggf. werden sie automatisch gesichert. Wurden die Daten schon vorher unter einem neuen Namen gesichert (z.B. mit Design - Save As...), kann man diese Meldung ignorieren und die Sicherung der Daten ausschalten.

≡ Cancel [Save Display Information]

Informationen zur Darstellung der Layer sollten nicht gesichert werden!

#### <span id="page-8-1"></span>2.3 Online-Dokumentation

Start In allen Fenstern befindet sich ein Help-Button uber den die Online-Dokumentation ¨ gestartet werden kann.

 $\square$  Help - Cadence Documentation  $\Box$  Help - Cadence Documentation

Ansonsten lässt sich die komplette CADENCE Online-Dokumentation auch von einer Unix-Shell aus aufrufen.

Benutzung Die Dokumentation ist als Hypertextsystem (html, xml und pdf) organisiert auf das über eine eigene Oberfläche zugegriffen wird, siehe Abbildung [3.](#page-9-0) Neben der thematischen Unterteilung in Produkt, Manual und Abschnitt, stehen umfangreiche Suchfunktionen zur Verfügung.

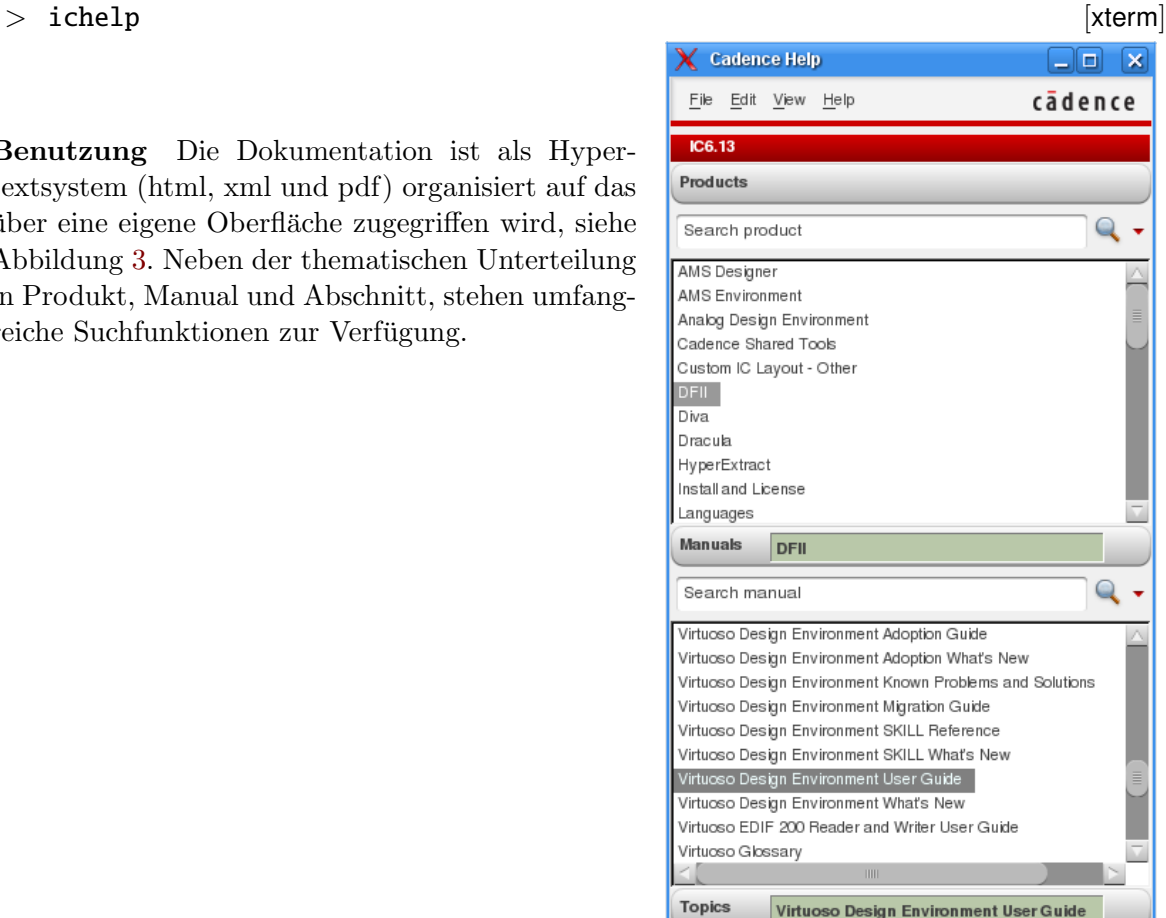

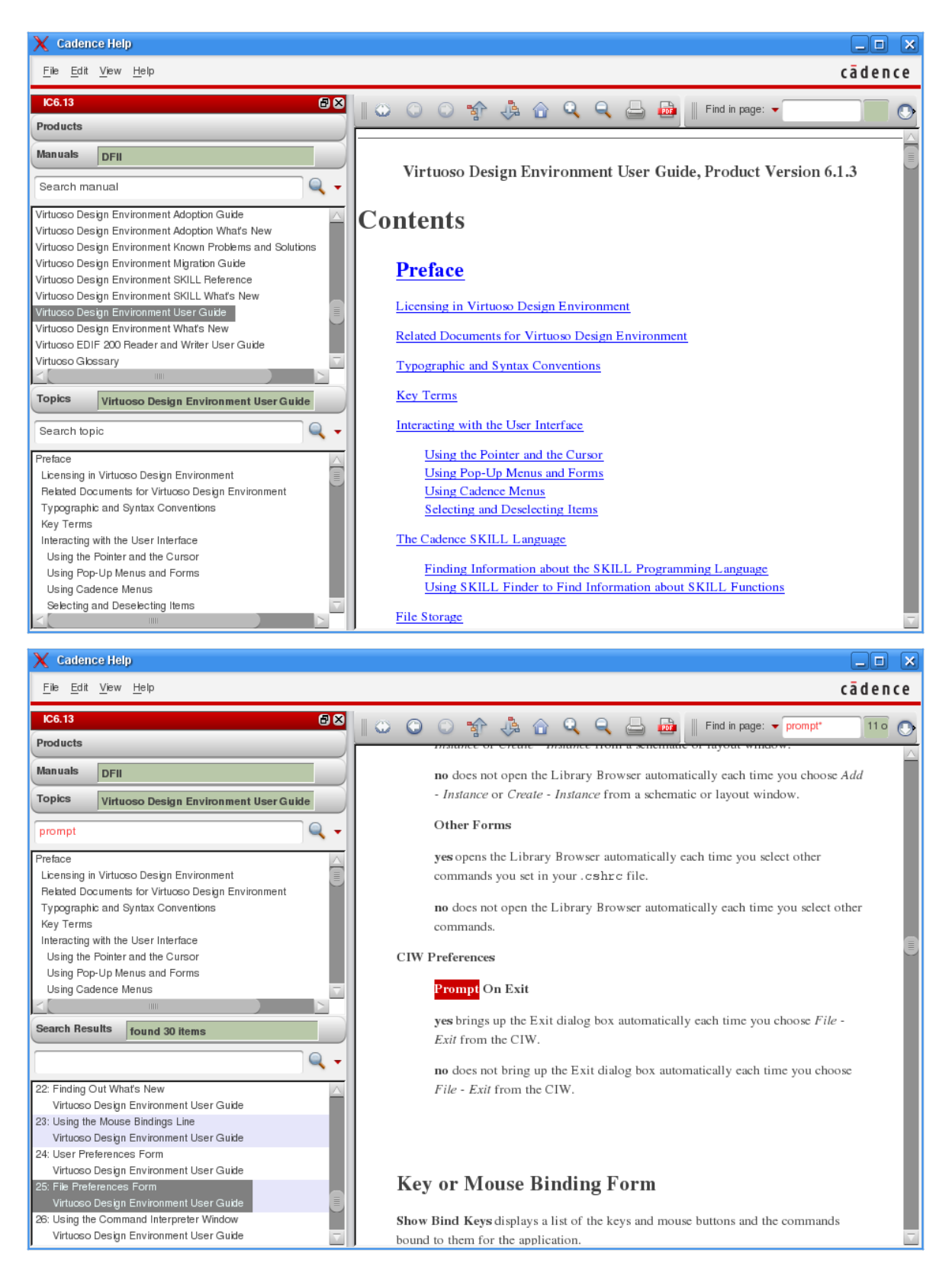

#### <span id="page-9-0"></span>Abbildung 3: Online-Dokumentation

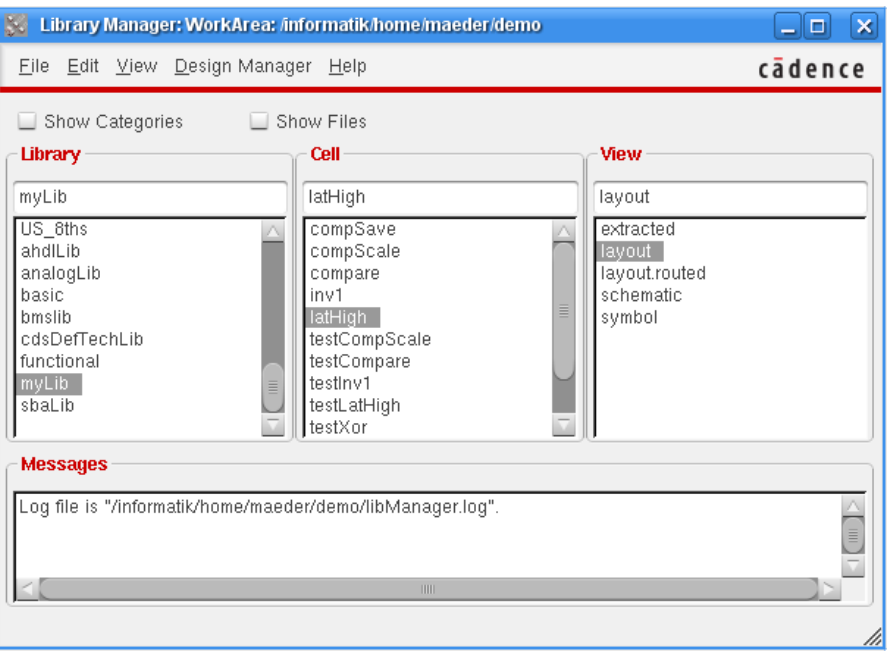

Abbildung 4: Der Library-Manager

# <span id="page-10-0"></span>2.4 Library-Manager

Dieses Werkzeug stellt die Bibliothekshierarchie grafisch dar und ermöglicht mit seinen Menüs Entwürfe zu bearbeiten (öffnen), zu kopieren, zu löschen... Er ist außerdem die einfachste Möglichkeit um Bibliotheken, Zellen und Zellviews für den Eintrag in Fill-Forms auszuwählen. Bei vielen Formularen ist deshalb ein extra Knopf Browse vorhanden, der einen Library Browser – ähnlich dem Library Manager – startet und bei Auswahl von Elementen im Browser-Fenster den Eintrag in das entsprechende Feld des Formulars übernimmt.

✷ Tools - Library Manager... [Virtuoso - Log:...]

Offnet das Browser-Fenster, dabei werden alle Bibliotheken angezeigt, die sich im Such- ¨ pfad befinden. Um den Suchpfad zu verändern (was normalerweise nicht notwendig sein sollte) gibt es den Menüpunkt  $\Box$  Edit - Library Path... [Library Manager].

Benutzung Die meisten Befehle des Library Managers werden kontextsensitiv direkt mit den Maustasten aufgerufen.

 $\uparrow_l$  (item) [Library Manager]

Zeigt die nächstniedrigere Ebene der Bibliothekshierarchie zu  $\langle$ item $\rangle$  an.

 $\uparrow_r$  (item) [Library Manager]

Erzeugt kontextsensitive Menüs (abhängig von der Ebene innerhalb der Bibliothek), die es erlauben den Inhalt der Bibliotheken zu verändern und Designs zu öffnen. Hier einige Beispiele:

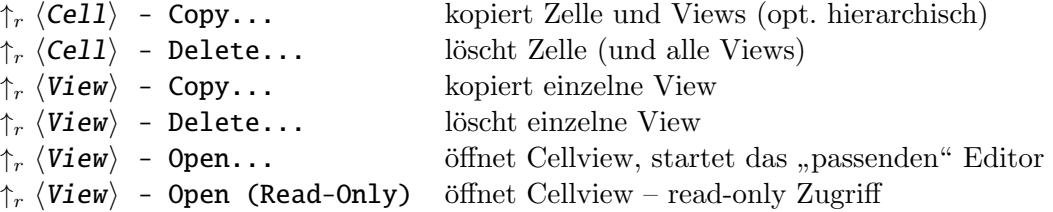

#### <span id="page-11-0"></span>2.5 Designs bearbeiten und erzeugen

existierende Entwürfe Die einfachste Möglichkeit ein schon vorhandenes Design (bestehend aus Library+Cell+View) zu bearbeiten, ist die Auswahl mit dem Library Manager.

Alternativ dazu können auch die Menüs des des Library Managers oder der Entwurfsumgebung benutzt werden, um Entwürfe zu öffnen.

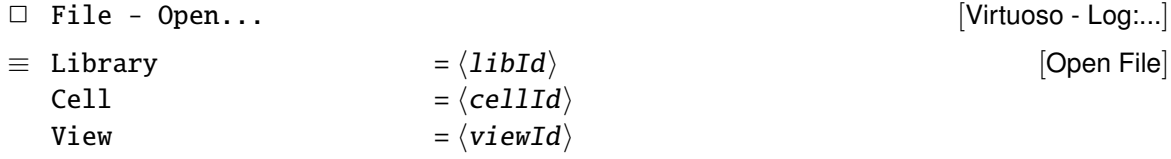

Dabei stehen für Library und View Auswahlfelder zur Verfügung. Abhängig von der View wird eine entsprechende Applikation vorgeschlagen.

Bibliotheken erzeugen Eigene Bibliotheken, die man braucht um seine Entwürfe durchzuführen, werden mit folgenden Befehlen eingerichtet. Sie werden dabei automatisch in den Suchpfad eingefügt.

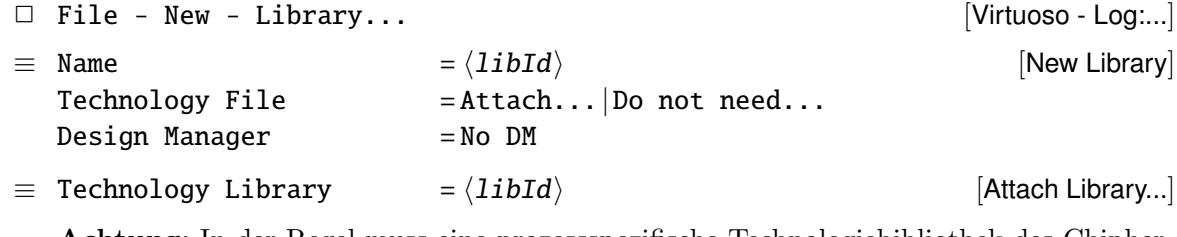

Achtung: In der Regel muss eine prozessspezifische Technologiebibliothek des Chipherstellers angegeben werden Attach to an existing technology library: **TECH\_C35B4** AMS Hit-Kit CMOS  $0, 35 \mu m$  4 Met. cdsDefTechLib CADENCE-standalone

Entwürfe erzeugen In der eigenen Zellbibliothek können anschließend neue Entwürfe erzeugt werden.

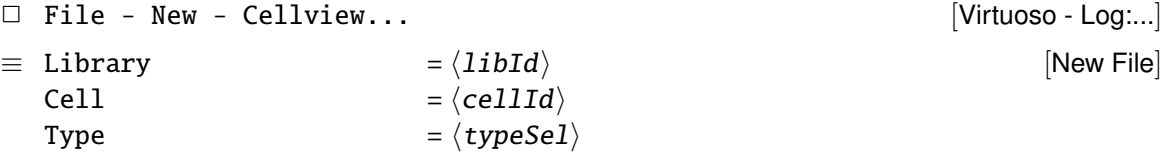

Die Felder View und Open with werden bei der Auswahl des Typs passend ausgefüllt:

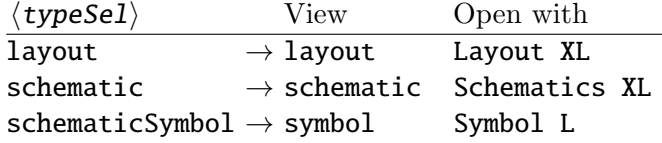

Entwurfsprogramme Die meisten CADENCE-Programme gibt es in mehreren "Varianten", die sich durch ihren Funktionsumfang und die Integration untereinander unterscheiden. Beispielsweise sind der Layout XL und Schematics XL Editor miteinander verbunden — Idee: top-down Entwurf als Eingabe und Simulation eines Schematics und anschließende Layoutsynthese, bzw. Eingabe. Während der Layouteingabe gibt es schon ein zugehöriges Schematic.

Würde man bottom-up arbeiten (wie teilweise in den Übungsaufgaben) und beginnt mit der Eingabe des Layouts, dann ist diese implizite Kopplung der Programme nicht gegeben und es sollte Layout L als Werkzeug ausgewählt werden. $3$ 

# <span id="page-12-0"></span>3 Der Layout-Editor

#### <span id="page-12-1"></span>3.1 Starten, Sichern, Verlassen

Starten Das Öffnen einer Layout-Zellview startet den Layout-Editor Virtuoso. Dazu gibt es drei, in Abschnitt [2.5](#page-11-0) vorgestellte, Möglichkeiten:

```
1. über den Library Manager
```
2. als  $\Box$  File - Open... [Virtuoso - Log:...]

3. als  $\Box$  File - New - Cellview... [Virtuoso - Log:...]

Entwurf Sichern Sichert man seinen Entwurf unter einem anderen Namen, dann können später, beim Beenden der Entwurfsumgebung, entsprechende Meldungen über den ungesicherte Designs ignoriert werden.

```
\Box File - Save \Box File - Save \Box\Box File - Save a Copy... \Box [Virtuoso Layout...]
\equiv Save Co-Managed Files = off
  Library = \langle libId \rangleCell = \langle cellId \rangleView = layout
                                                [Save a Copy]
Editor beenden
```
 $\Box$  File - Close/ $\odot$  ^w  $\Box$  [Virtuoso Layout...]

#### <span id="page-12-2"></span>3.2 Auswahl der Layer

Neben dem eigentlichen Layout-Fenster des Editors wird noch ein zweites Fenster erzeugt, auf dem die zur Verfügung stehenden Layer dargestellt sind: das LSW – Layer Selection Window. Die folgende Abbildung zeigt dieses Fenster und erklärt die Bedeutung der wichtigsten Layer des hier benutzten CMOS Prozesses.<sup>4</sup> Zusätzlich besitzen die Layer eine Kennung, die die Art der Benutzung festlegt: Eingabe von Geometrien dra dg drawing

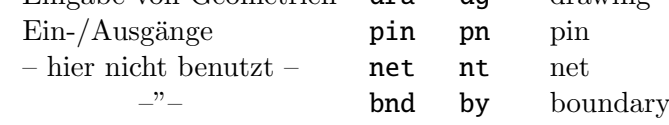

Bevor Geometrien gezeichnet werden können, muss hier ein passendes Layer ausgewählt werden. Der nachfolgende Zeichenbefehl erzeugt die Geometrien auf diesem Layer.

 ${}^{3}$ In den Unterlagen, z.B. den Praktikumsaufgaben, werden die benötigten Programme explizit genannt.

<sup>4</sup>Die Funktionsweise und Herstellungstechnik von CMOS-Schaltungen werden hier als bekannt (aus den entsprechenden Vorlesungen) vorausgesetzt.

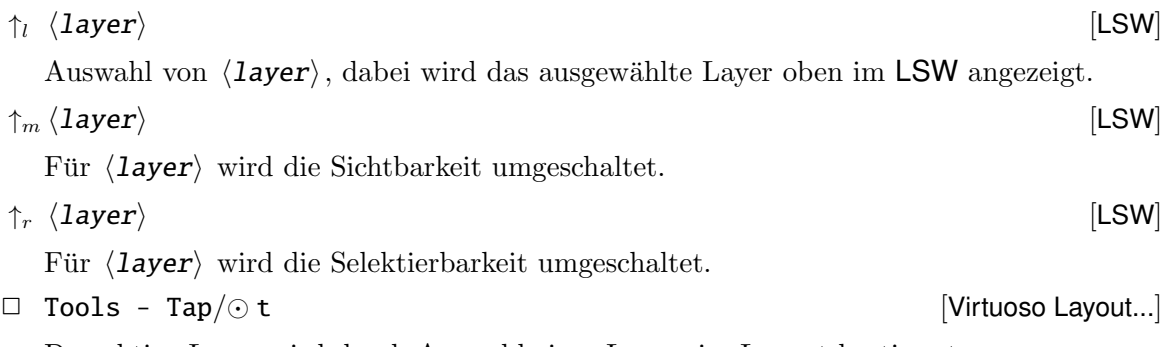

Das aktive Layer wird durch Auswahl eines Layers im Layout bestimmt.

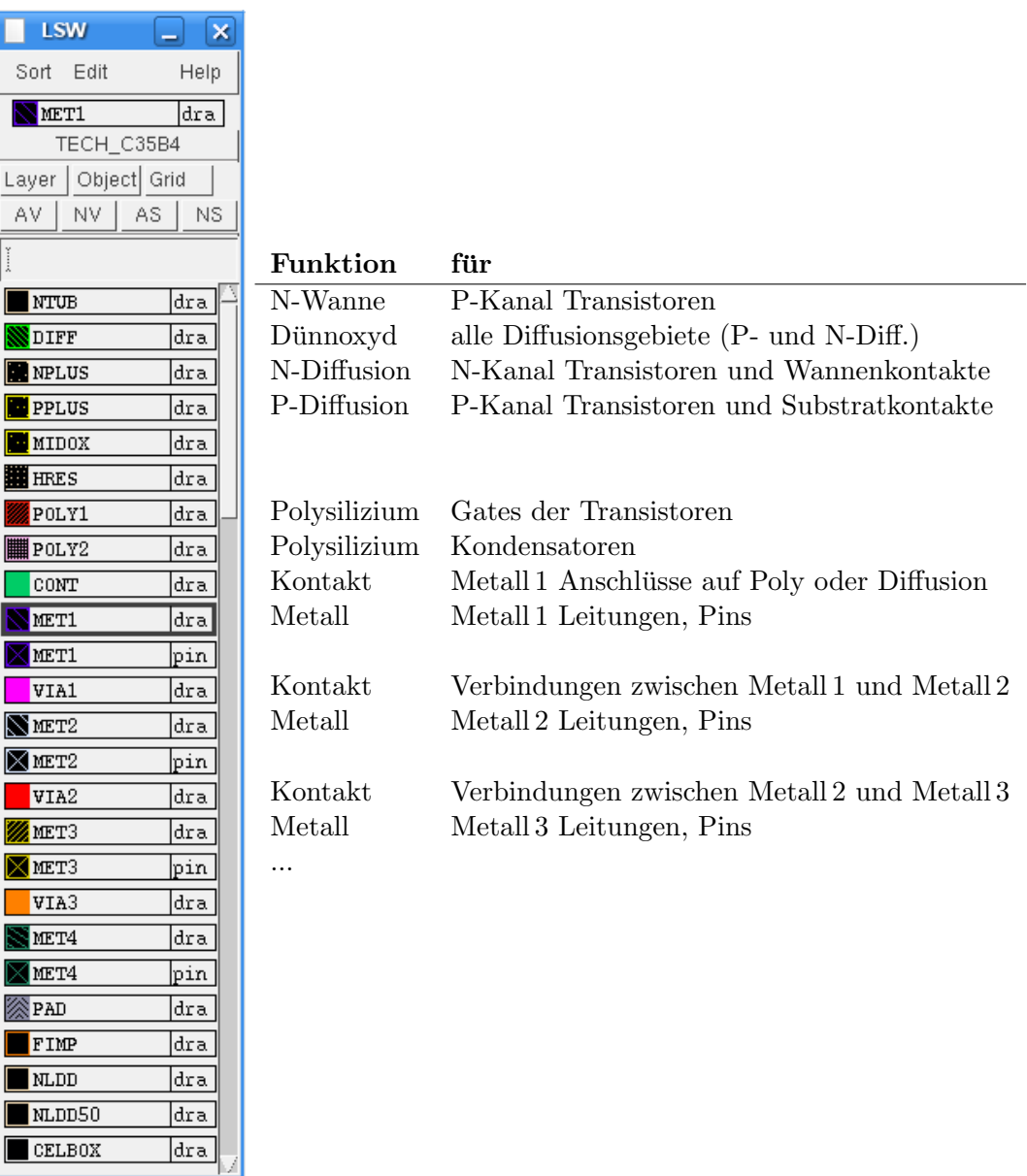

Abbildung 5: Layer der $0,35\,\mu m$ AMS-Prozesse

#### <span id="page-14-0"></span>3.3 Benutzung der Maus

Die Belegung der Maustasten wird unten im Editor-Fenster angezeigt. Im Allgemeinen gilt:

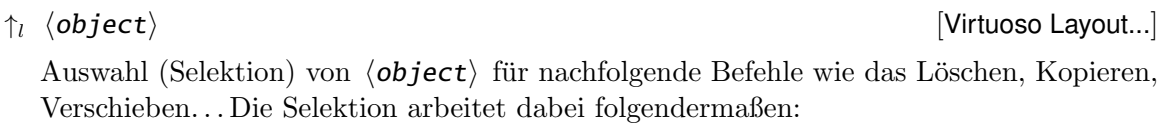

 $\uparrow_l$ : ein einzelnes Element — wird der Cursor auf ein Design-Objekt bewegt, dann zeigt eine gelbe Strichmarkierung an, was bei einer nachfolgenden Selektion ausgewählt wird. Dabei ist zu unterscheiden, ob vollständige Geometrien oder nur die Kanten von Objekten markiert sind!

 $\uparrow$ festhalten: Selektionsfenster aufziehen

 $\langle$ Shift $\rangle$  +  $\uparrow$ <sub>l</sub>: Selektion ergänzen

Die Anzahl der selektierten Objekte wird in der Statuszeile des Layout-Editors (unten im Fenster) angezeigt.

Tipp: selektierte Objekte werden hell umrahmt dargestellt. Sollten sich Objekte nicht, oder nur schwierig selektieren lassen, so kann man uber die Selektierbarkeit einzelner ¨ Layer (siehe [3.2\)](#page-12-2) eine Vorauswahl treffen.

 $\uparrow_m \langle \textit{object} \rangle$  [Virtuoso Layout...] Wiederholt den letzten Befehl.

 $\uparrow_r$   $\langle$  object $\rangle$  [Virtuoso Layout...]

Erzeugt ein (kontextsensitives) Menü, mit dem  $\langle$ object $\rangle$  direkt manipuliert werden kann.

#### <span id="page-14-1"></span>3.4 Fensterkontrolle

#### Scrolling

 $\odot$  Pfeiltasten: ←, →, ↑, ↓  $\downarrow$   $\qquad \qquad$  [Virtuoso Layout...]

#### Vergrößern / Verkleinern

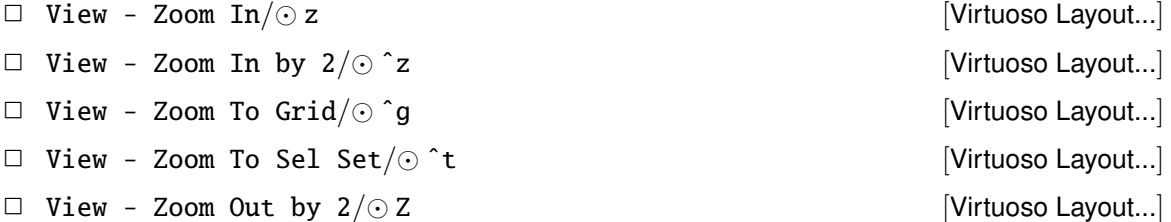

#### weiteres

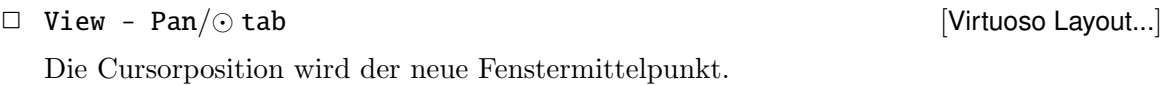

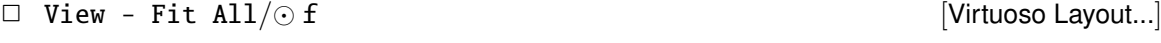

Das Design wird verkleinert/vergrößert, so dass es vollständig im Fenster sichtbar ist.

#### <span id="page-15-0"></span>3.5 Eingabehilfen

Undo / Redo Die jeweils letzten 5 Befehle können wieder Rückgängig gemacht werden.

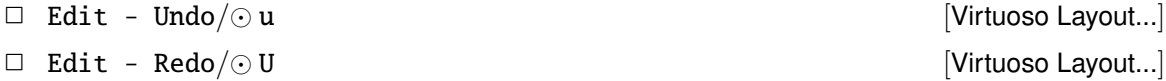

Maßstäbe Um Abstände in dem Design zu messen, beispielsweise um die Einhaltung von Design Rules zu prüfen, können Maßstäbe erzeugt werden. Sie sind nur temporär vorhanden und werden nicht abgespeichert.

 $\Box$  Tools - Create Ruler/ $\odot$  k  $\Box$  Tools - Create Ruler/ $\odot$  k

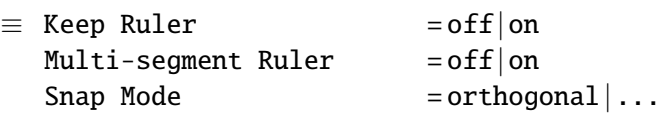

Erzeugt einen oder mehrere Maßstäbe.

 $\Box$  Tools - Clear All Rulers/ $\odot$  K [Virtuoso Layout...]

Löscht alle vorhandenen Maßstäbe im Design.

#### <span id="page-15-1"></span>3.6 Layout erzeugen

Fast alle Befehle des Layout-Editors sind so lange aktiv, bis sie explizit abgebrochen werden. Dazu muss entweder Esc eingegeben werden oder Cancel in dem entsprechenden Menü.

Achtung: die nachfolgenden Zeichenbefehle beziehen sich immer auf das gerade ausgewählte Layer (siehe [3.2\)](#page-12-2), dementsprechend ist vorher eine geeignete Wahl zu treffen.

Rechtecke Wird mit der Maus aufgezogen.

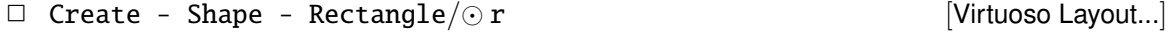

Polygone Die Punkte werden der Reihe nach eingegeben, die zweimalige Eingabe des gleichen Punktes beendet den Befehl.

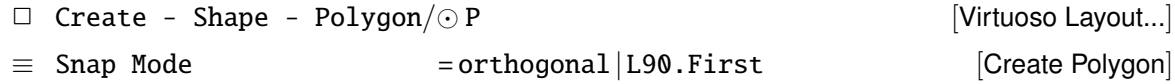

Pfade Die Punkte des Linienzuges werden der Reihe nach eingegeben, die zweimalige Eingabe des gleichen Punktes beendet den Befehl.

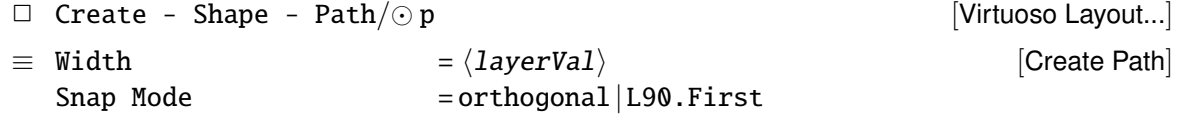

Um leitende Verbindungen zu erstellen (Polysilizium, Metalllayer) ist der Wire-Befehl besser geeignet. Er ermöglicht den automatischen Wechsel auf andere Verdrahtungsebenen, indem er automatisch entsprechende Kontakte erzeugt.

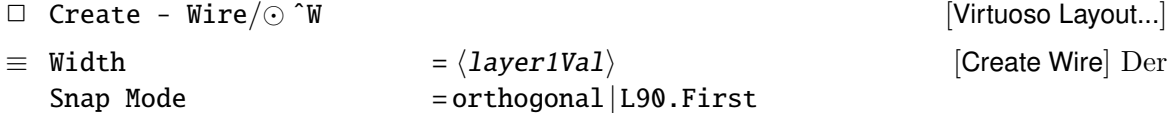

Linienzug wird mit dem vorher eingestellten Layer (in [LSW]) begonnen und die Punkte für  $\langle layer1 \rangle$  eingegeben.

[Create Ruler]

- $\uparrow_r \langle point \rangle$  [Virtuoso Schematic...] In dem kontextsensitiven Menü, das man mit der rechten Maustaste erhält, sind dann Optionen vorhanden, um den Pfad zu beenden Finish Wire Kontakte zu erzeugen Via Up, bzw. Via Down Stehen mehrere (mögliche) Kontakte zur Auswahl, dann wird ein Fenster zur Auswahl angezeigt: [Select Via]
- $\eta$  (point) [Virtuoso Schematic...] Wurde ein Kontakt erzeugt (s.o.), dann wird diese erst platziert und anschließend wird mit dem neuen Layer weiter gearbeitet.

#### Kontakte

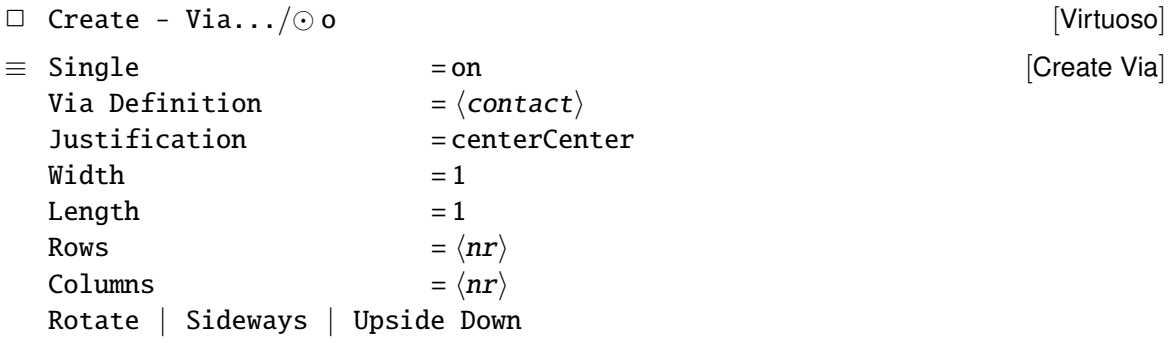

Sollen größere Kontakte realisiert werden, so werden diese als "Mehrfachkontakte", über  $\frac{1}{n}$  in  $\frac{1}{n}$ die Angabe von Rows oder Columns erzeugt. Ist Auto statt Single aktiv, so können Kontakte automatisch an den Kreuzungspunkten von Pfaden generiert werden.

Texte Als Merkhilfe für den Designer.

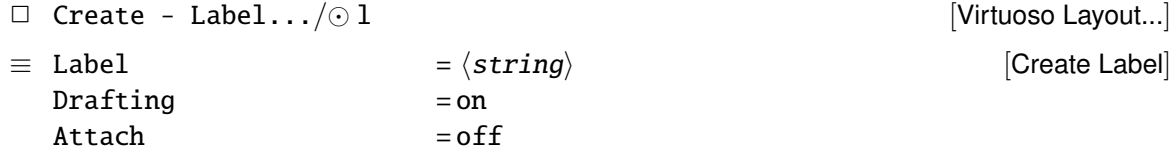

#### <span id="page-16-0"></span>3.7 Layout verändern

Für alle Befehle die Objekte modifizieren gilt: wurden schon ein oder mehrere Objekte ausgewählt, dann bezieht sich der Befehl immer auf diese selektierte Gruppe. Ist nichts ausgew¨ahlt, dann folgt nach Eingabe des Befehls eine entsprechende Selektion — siehe dazu Selektion [3.3.](#page-14-0)

Bei den Befehlen move, copy, stretch wird, vor dem endgültigen Absetzen, die Wirkung des Befehls durch eine helle Umrandung dargestellt.

#### Verschieben

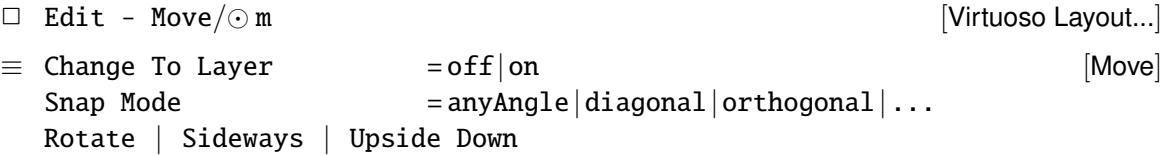

Ist Change To Layer aktiv, so kann man in dem Auswahlfeld angeben, mit welchem Layer die Figur dargestellt wird.

#### Kopieren

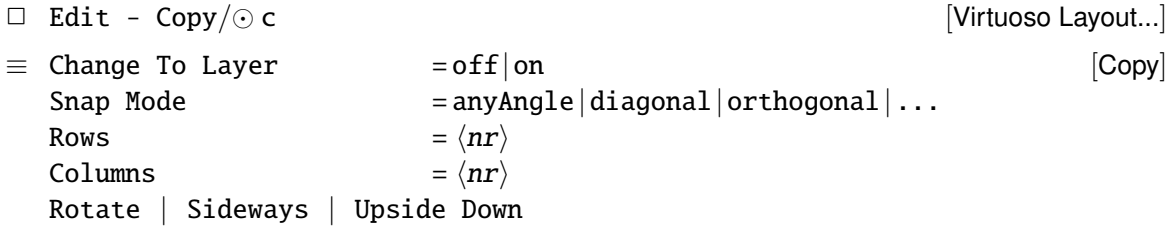

Ist Change To Layer aktiv, so kann man in dem Auswahlfeld angeben, mit welchem Layer die kopierte Figur dargestellt wird.

Verlängern / Verkürzen Für Rechtecke, Polygone und die Endpunkte von Linienzügen können Kanten oder Eckpunkte verschoben werden. Es können aber auch ganze Bereiche modifiziert werden; dabei werden Kanten verlängert, die die Selektion schneiden, während Objekte, die sich vollständig in der Selektionsbox befinden, verschoben werden.

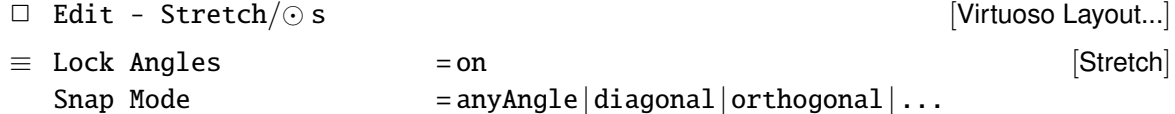

Form verändern Ausschneiden, bzw. Abziehen von Konturen

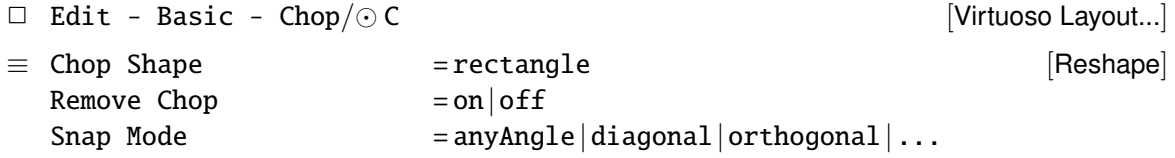

Konturen zu einem Polygon verschmelzen, beispielsweise für einzeln gezeichnete Rechtecke oder Pfade.

 $\Box$  Edit - Basic - Merge/ $\odot$  M [Virtuoso Layout...] Anschließend werden die Elemente, alle im gleichen Layer, mit der Maus selektiert.

Zu bestehenden Rechtecken oder Polygonen werden Weitere hinzugefügt: an ein selektiertes Element wird ein schneidendes Rechteck angesetzt und mit dem entsprechenden Layer gefüllt.

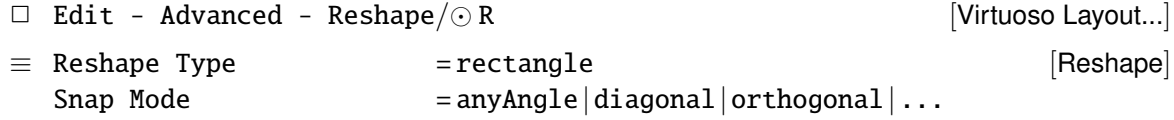

#### Löschen

 $\Box$  Edit - Delete/ $\odot$  del  $\Box$  is a set of  $\Box$  [Virtuoso Layout...]

#### <span id="page-18-0"></span>3.8 Hierarchie

Erzeugen Durch Instanziierung anderer Designs (layout-View) wird eine Hierarchie aufgebaut.

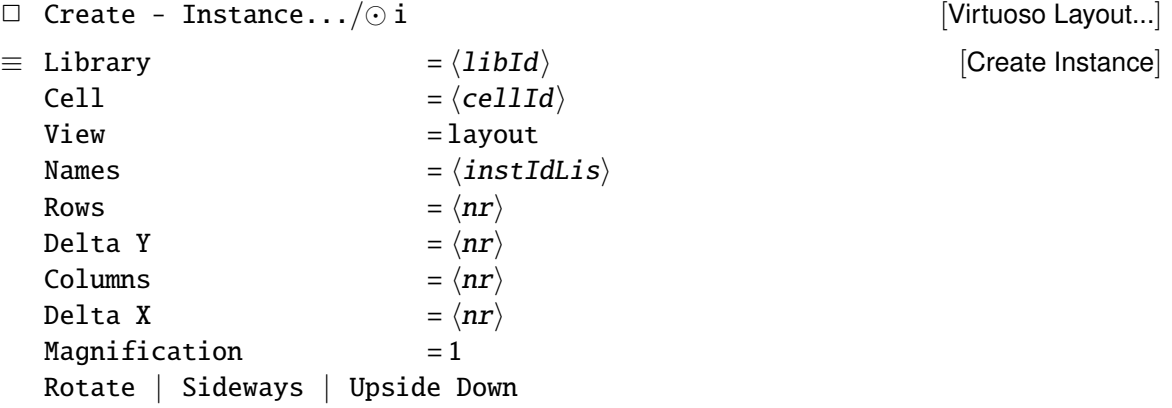

Kennzeichnung der Anschlüsse Innerhalb der (Layout-) Hierarchie spiele die Anschlusspunkte der Schaltung keine direkte Rolle, da nur die geometrische Information entscheidend ist. Die Pins sind jedoch für die spätere Extraktion – ein Netz elektrischer Bauelemente aus dem Layout erzeugen – der Schaltung wichtig, um die Netze in Simulationen ansprechen zu können.

Von den unterschiedlichen Möglichkeiten Pins zu erzeugen, wird hier die Methode durch Zeichnen eines Rechtecks beschrieben. Wie bei den anderen Zeichenbefehlen muss vorher ein entsprechendes Layer eingestellt worden sein, für die  $0.35 \mu m$  AMS-Prozesse sind dies die Metalllayer MET1... MET4 mit der Kennung pin.

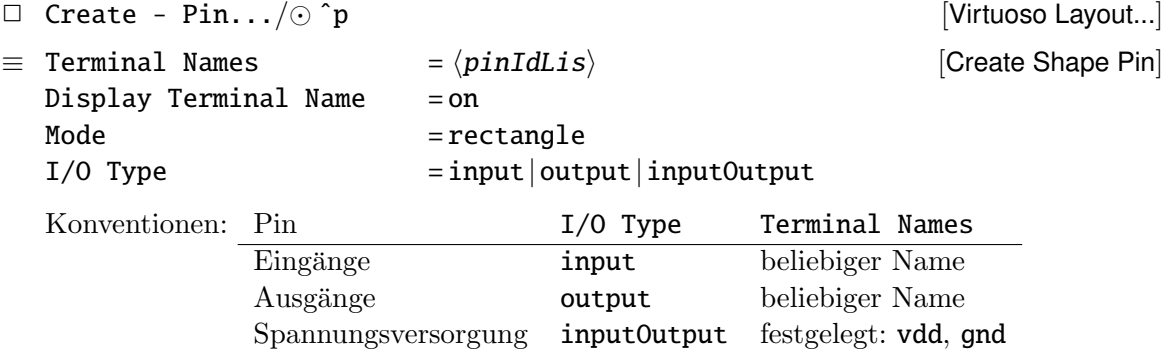

Die Pins müssen dabei über bestehendes Metall mit dra-Kennung gezeichnet werden.

Traversieren Ausgehend von dem ursprünglichen Layout kann die Hierarchie durchlaufen werden, dabei ist es auch möglich Teile zu editieren.

□ Edit - Hierarchy - Descend Edit (Virtuoso Layout...)

Abstieg innerhalb der Hierarchie, die selektierte Zelle wird in den Layout-Editor geladen.

 $\Box$  Edit - Hierarchy - Edit In Place/ $\odot$  x [Virtuoso Layout...]

Die selektierte Zelle wird editierbar gemacht, bleibt aber in der Umgebung des derzeitigen Designs sichtbar.

 $\Box$  Edit - Hierarchy - Return/ $\odot$  B [Virtuoso Layout...]

Rückkehr innerhalb der Hierarchie zur nächsthöheren Ebene.

## <span id="page-19-0"></span>3.9 Properties

Die Arbeitsweise vieler Cadence-Programme wird durch Eigenschaften der Designs, bzw. deren Elemente, beeinflusst. Diese Properties können angesehen und modifiziert werden.

Layoutelemente So lassen sich beispielsweise die Layer gezeichneter Rechtecke oder Linienzüge über die Properties nachträglich ändern.

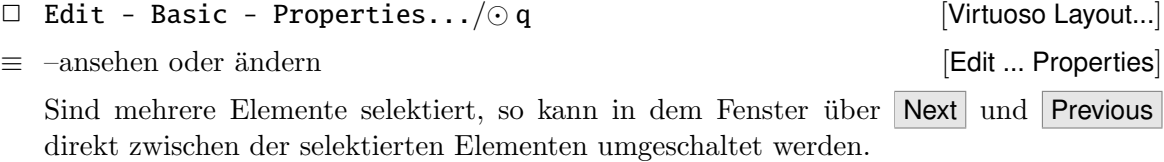

Design Properties des aktuellen Designs kann man sich mit folgendem Befehl ansehen:

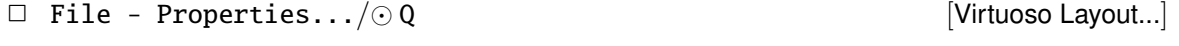

≡ –ansehen oder ¨andern [Edit Cellview Properties]

# <span id="page-20-0"></span>4 Der Schematic-Editor

#### <span id="page-20-1"></span>4.1 Starten, Verlassen

Starten Das Öffnen einer schematic-Zellview startet den Schematic-Editor Composer-Schematic. Dazu gibt es drei, in Abschnitt [2.5](#page-11-0) vorgestellte, Möglichkeiten:

- 1. über den Library Manager
- 2. als  $\Box$  File Open... [Virtuoso Log:...]
- 3. als  $\Box$  File New Cellview... [Virtuoso Log:...]

#### Editor beenden

✷ File - Close [Virtuoso Schematic...]

# <span id="page-20-2"></span>4.2 Rule Check und Sichern

Schematic Rule Check Zur Überprüfung eines Schematic sollte ein  $SRC$  durchgeführt werden, um beispielsweise offene Eingänge, Netze ohne Treiber und ähnliche Fehlerquellen zu finden.

 $\Box$  Check - Current Cellview/ $\odot$  x [Virtuoso Schematic...]

Ausgehend von dem aktuellen Design kann auch die komplette Hierarchie geprüft werden, dazu sind die folgenden Schritte durchzuführen:

□ Check - Hierarchy... in the contract of the Unit of Mirtuoso Schematic...]

```
≡ – best¨atigen [Check Hierarchy]
```
Der Rule Check wird bottom-up für die Designhierarchie durchgeführt, dabei werden die (Sub-) Designs nach dem Test gesichert.

#### Entwurf Sichern

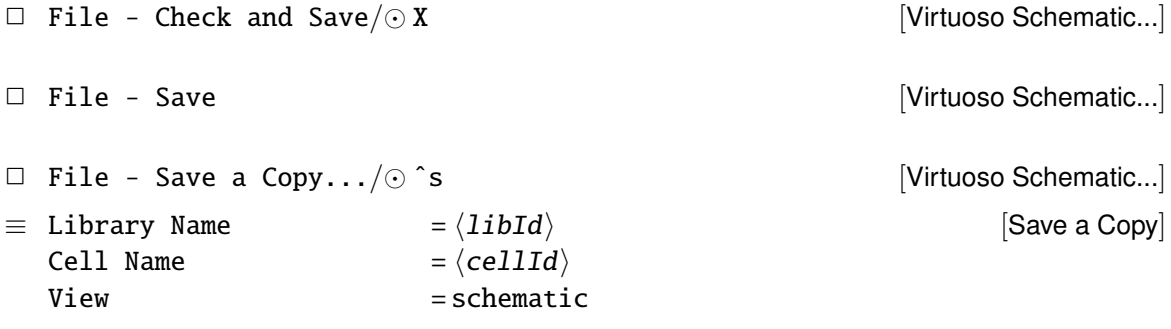

#### <span id="page-21-0"></span>4.3 Benutzung der Maus

Die Belegung der Maustasten wird unten im Editor-Fenster angezeigt. Im Allgemeinen gilt:

- $\uparrow_l$   $\langle object \rangle$  [Virtuoso Schematic...] Auswahl (Selektion) von  $\langle$  object $\rangle$  für nachfolgende Befehle wie das Löschen, Kopieren, Verschieben. . . Die Selektion arbeitet dabei folgendermaßen:
	- $\uparrow_l$ : ein einzelnes Element wird der Cursor auf ein Design-Objekt bewegt, dann zeigt eine gelbe Strichmarkierung an, was bei einer nachfolgenden Selektion ausgewählt wird.

 $\uparrow_l$  festhalten: Selektionsfenster aufziehen

 $\langle$ Shift> +  $\uparrow$ <sub>l</sub>: Selektion ergänzen

Selektierte Objekte werden hell umrahmt dargestellt. Durch Angabe eines Filters kann die Selektion auf bestimmte Objekte eingeschränkt werden, siehe [4.5.](#page-22-1) Die Anzahl der selektierten Objekte wird in der Statuszeile des Schematic-Editors (oben im Fenster) angezeigt.

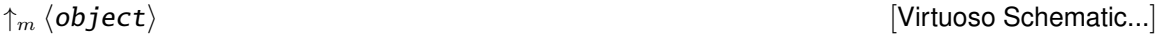

Wiederholt den letzten Befehl.

 $\uparrow_r$   $\langle$  object $\rangle$ 

Erzeugt ein (kontextsensitives) Menü, mit dem  $\langle$ object $\rangle$  direkt manipuliert werden kann.

#### <span id="page-21-1"></span>4.4 Fensterkontrolle

#### Scrolling

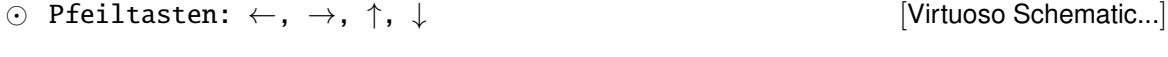

Vergrößern / Verkleinern

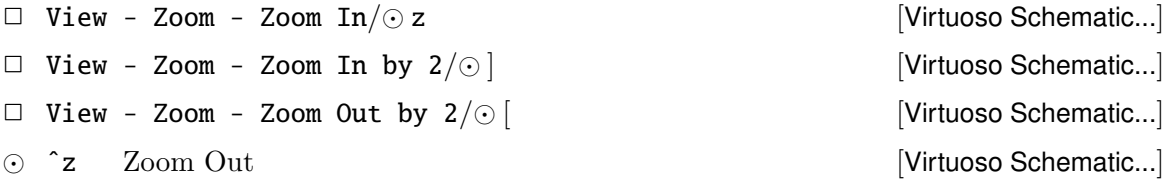

#### weiteres

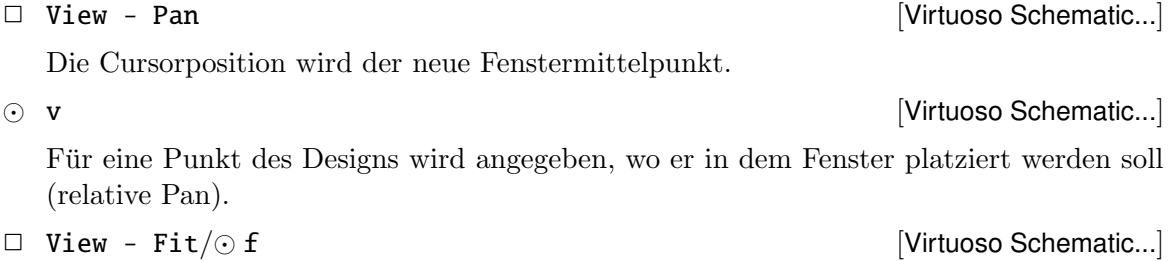

Das Design wird verkleinert/vergrößert, so dass es vollständig im Fenster sichtbar ist.

#### <span id="page-22-0"></span>4.5 Eingabehilfen

Undo / Redo Die jeweils letzten 5 Befehle können wieder Rückgängig gemacht werden.

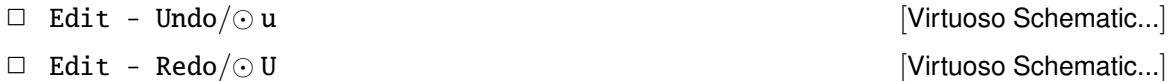

<span id="page-22-1"></span>Selektion Die Selektierbarkeit kann Über einen Filter kann die Selektierbarkeit (Selektion [4.3\)](#page-21-0) auf bestimmte Objektgruppen eingeschränkt werden — ähnlich der Selektierbarkeit von Layern im Layout-Editor.

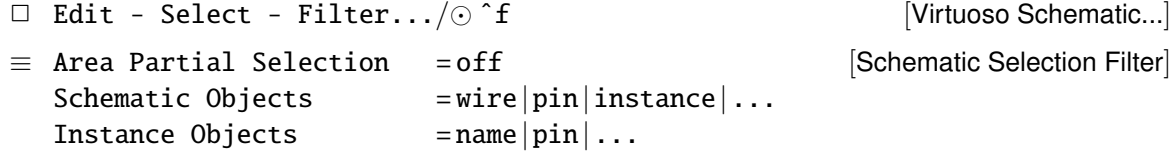

Ein globale Suchfunktion für das aktuelle Schematic:

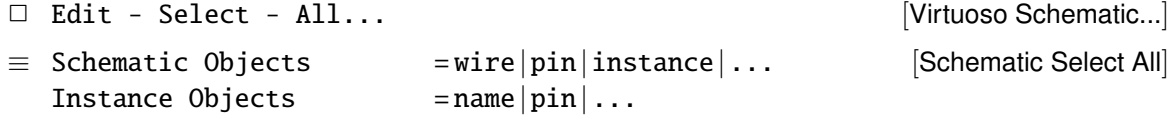

Eine Selektion ist auch über die Properties der Elemente möglich. Dabei werden Ausdrücke gebildet, uber die alle dementsprechenden Objekte des Schematic selektiert, bzw. deselektiert ¨ werden:

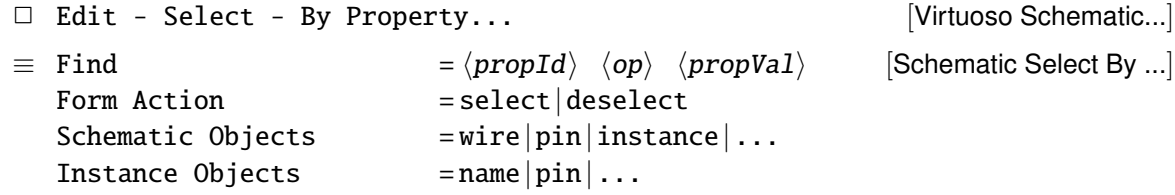

Suchfunktionen Die beiden Suchfunktionen arbeiten jeweils in zwei Schritten. Zuerst werden Objekte (innerhalb der Hierarchie) gesucht. Anschließend können die gefundenen Objekte des Suchergebnisses einzeln selektiert (Find) oder verändert (Replace) werden.

Suche nach Objekten und deren Selektion:

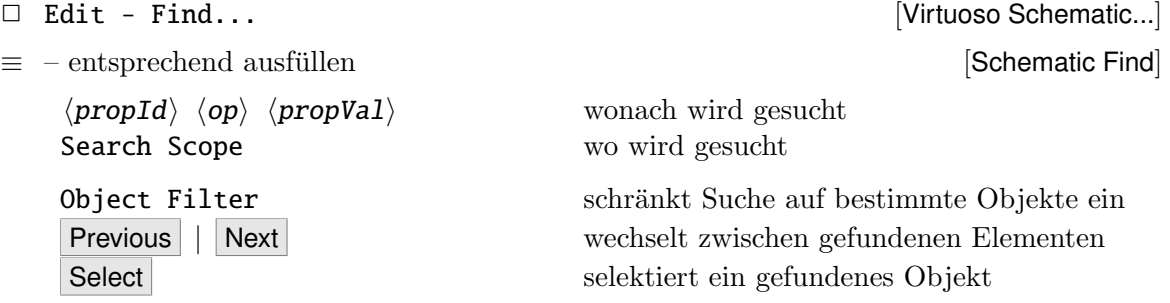

Suche nach Objekten und Modifikation durch Veränderung von Properties:<br>  $\Box$  Edit - Replace

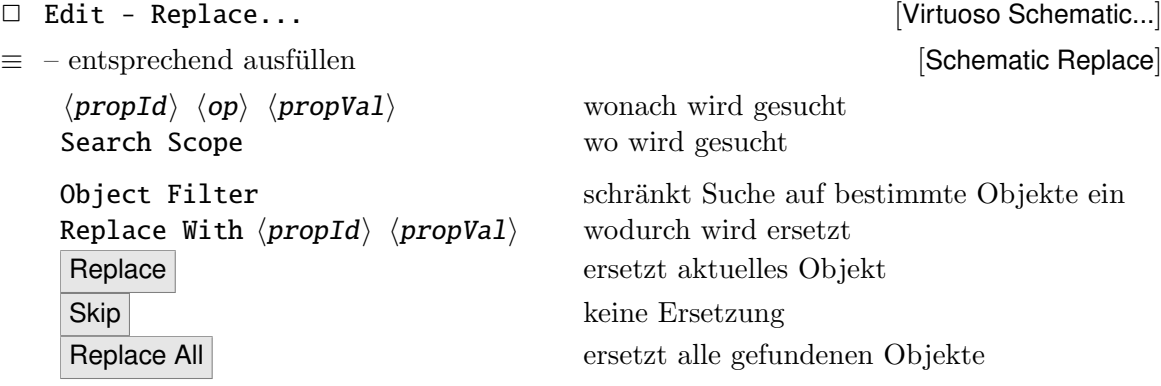

#### <span id="page-23-0"></span>4.6 Schematic zeichnen

Ein Schematic besteht aus Komponenten-Symbolen (Zellview symbol) und deren Verbindung untereinander. Diese Symbole können

- 1. aus vorgegebenen Zellbibliotheken kommen (Gatterbibliotheken mit Standardzellen, Bibliotheken mit elektrischen Bauteilen. . . ).
- 2. aus selbst entworfenen Schematics generiert worden sein. Die Verwendung solcher eigener Symbole entspricht dem Aufbau einer Hierarchie im Design.

Fast alle Befehle des Schematic-Editors sind so lange aktiv, bis sie explizit abgebrochen werden, entweder mit Esc oder Cancel in dem entsprechenden Menü.

#### Symbole instanziieren

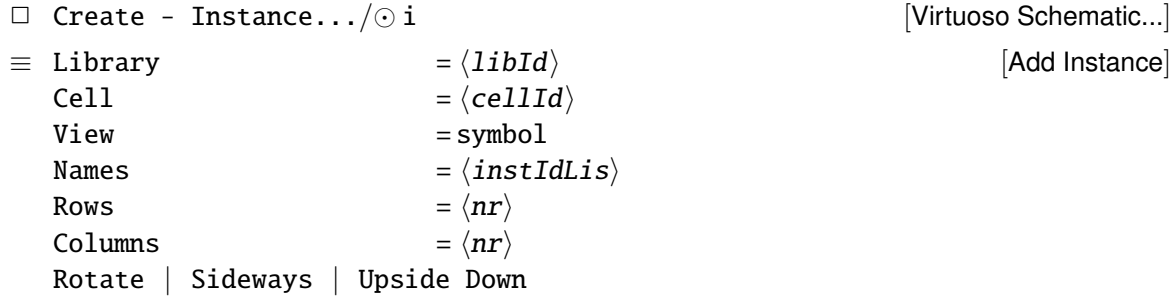

Die Komponentenauswahl geht am einfachsten grafisch mit Browse. Abhängig von der instanziierten Komponente werden deren Eigenschaften als editierbare Properties in der Fill-Form ergänzt.

Verbindungen erzeugen Über Leitungen werden die Anschlüsse der Instanzen miteinander verbunden. Für die Darstellung von Bussen verwendet man dabei üblicherweise breitere Leitungen. Die einzelnen Punkte der Leitung werden der Reihe nach eingegeben. Geht eine Leitung an einen Anschluss eines Symbols, so wird sie abgesetzt, ansonsten muss der gleiche Punkt zweimal eingegeben werden um die Leitung zu beenden.

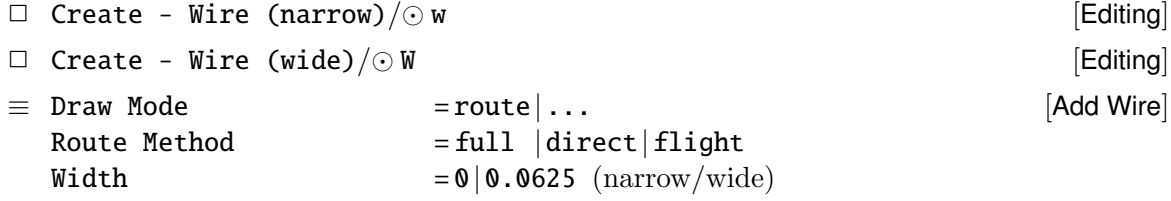

 $\odot$  s [Editing]

Wenn sich eine Leitung in der Nähe von Anschlusspunkten oder anderen Leitungen befindet, dann wird durch ein Rautensymbol ein *möglicher* Anfangs- oder Endpunkt gekennzeichnet. Durch Eingabe des Bindkeys wird die Leitung dort angeschlossen.

Netznamen Sollen explizite Namen für Netze vergeben werden, so wird erst das Label platziert und anschließend einer Leitung zugeordnet.

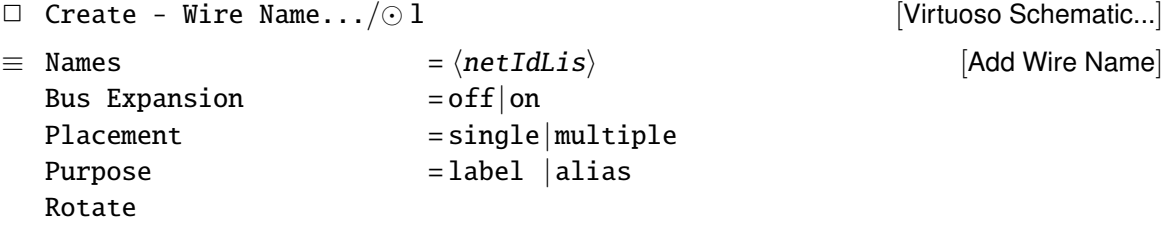

Texte Als Merkhilfe für den Designer.

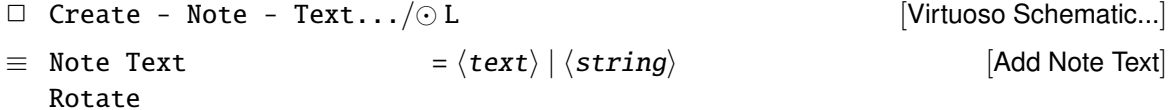

#### <span id="page-24-0"></span>4.7 Schematic verändern

Nach der Eingabe der Befehle ist immer auszuwählen, welche Objekte bearbeitet werden sollen. Dies kann durch eine "normale" Selektion geschehen, es ist aber auch möglich eine schon vorher selektierte Gruppe zu benutzen (Selektion [4.3\)](#page-21-0).

Bei den Befehlen move, copy, stretch wird, vor dem endgültigen Absetzen, die Wirkung des Befehls durch eine helle Umrandung dargestellt.

Verschieben Der Stretch-Befehl verschiebt Elemente (Symbole), wobei Leitungen die an die Symbole angeschlossen sind, mitgeführt (verlängert, bzw. neu gelegt) werden.

 $\Box$  Edit - Stretch/ $\odot$  m  $\Box$  edit - Stretch/ $\odot$  m  $\equiv$  Snap Mode  $=$  any Angle diagonal orthogonal Route Method  $= full|direct|filter$ Rotate | Sideways | Upside Down [Stretch]

Im Gegensatz dazu verschiebt der Move-Befehl Elemente, lässt Leitungen aber liegen.

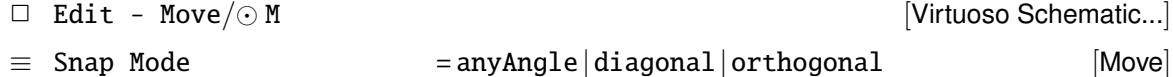

```
Rotate | Sideways | Upside Down
```
# Rotieren

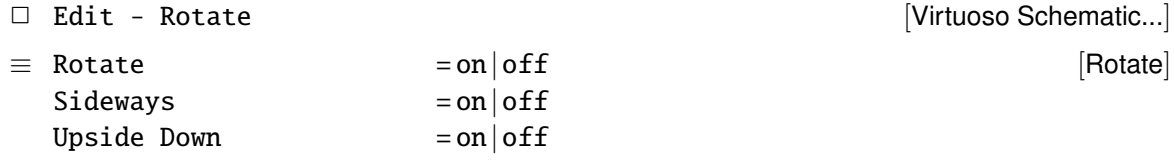

#### Kopieren

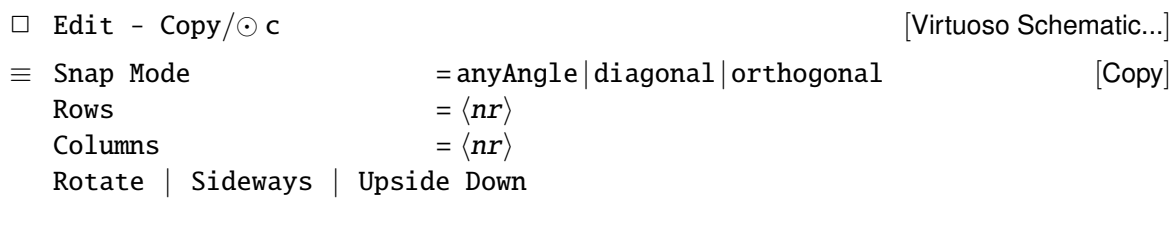

#### Löschen

 $\Box$  Edit - Delete/ $\odot$  del  $[Virtu$ oso Schematic...]

### <span id="page-25-0"></span>4.8 Hierarchie

Erzeugen Die eigentliche Instanziierung durch die Verwendung zuvor generierter Symbole wurde oben schon erläutert.

Kennzeichnung der Anschlüsse Die Anschlüsse der Schaltung, die in einer Hierarchie verwendet werden, müssen in dem Schematic als Pins gekennzeichnet werden. Bei einer Simulation der Schaltung können nur diese Pins angesprochen werden.

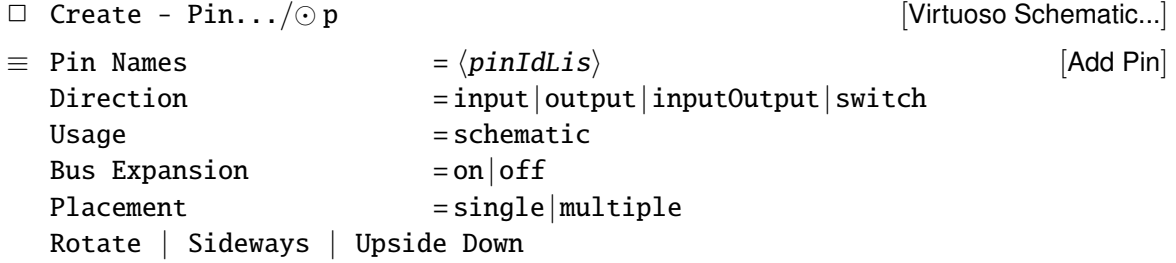

Symbolgenerierung Um Symbole für den Aufbau von Hierarchien zu erzeugen, gibt es mehrere Möglichkeiten, die im einzelnen in den Abschnitten [4.8.1](#page-26-0) und [4.8.2](#page-26-1) vorgestellt sind.

Traversieren Ausgehend von dem aktuellen Schematic kann die Hierarchie durchlaufen, und dort sogar Änderungen vorgenommen werden.

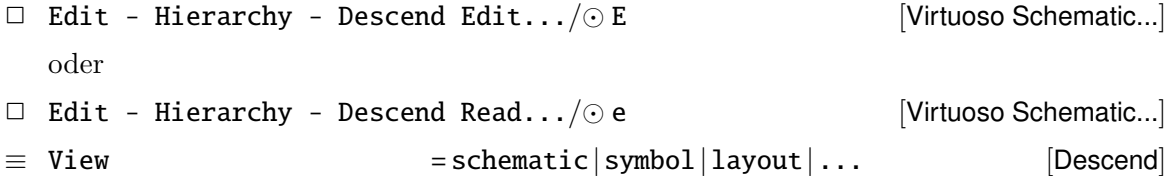

Wurde eine Instanz im Entwurf selektiert, wird sie mit dem entsprechenden Editor geöffnet — dies wird in der Regel ein Schematic sein. Wenn zuvor nichts selektiert war, öffnet  $sich$ ein weiteres Menü und eine Instanz ist auszuwählen.

 $\Box$  Edit - Hierarchy - Return/ $\odot$  ^e [Virtuoso Schematic...]

Rückkehr innerhalb der Hierarchie zur nächsthöheren Ebene.

#### <span id="page-26-0"></span>4.8.1 Bottom-up Design

Aus einer vorhandenen Zellview schematic kann, uber die Information der Pins, automatisch ¨ ein Symbol generiert werden, das dann in der nächsthöheren Hierarchieebene benutzt werden kann.

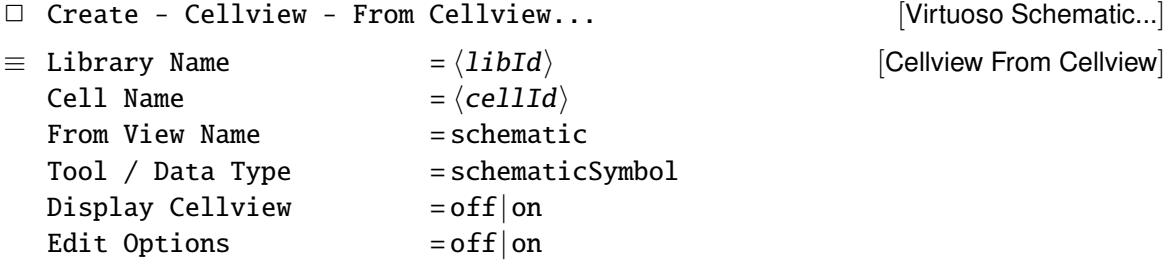

Edit Options öffnet ein Formularfenster ([Symbol Generation Options]) in der man beispielsweise die Anordnung der Pins ändern kann.

Display Cellview startet anschließend den Symboleditor Virtuoso-Symbol.<sup>5</sup>

#### <span id="page-26-1"></span>4.8.2 Top-down Design

Wenn kein Schematic vorhanden ist, wie beim top-down Entwurf oder wenn ein Symbol zu einer layout-View generiert werden soll, kann ein Symbol aus einer Textliste der Pins generiert werden.

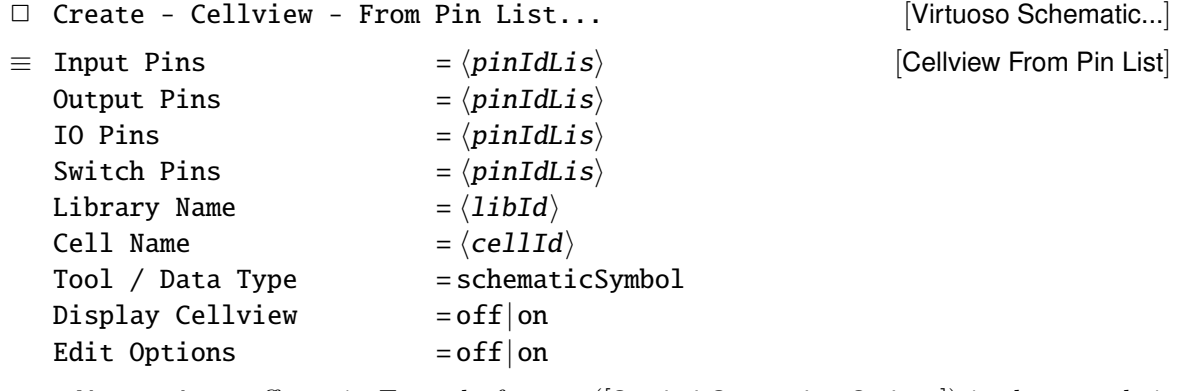

Edit Options öffnet ein Formularfenster ([Symbol Generation Options]) in der man beispielsweise die Anordnung der Pins ändern kann.

Display Cellview startet anschließend den Symboleditor Virtuoso-Symbol.<sup>5</sup>

 $5$ Der Symboleditor ist im Rahmen dieser Kurzeinführung nicht weiter beschrieben, da da die automatisch generierten Symbole "im Regelfall" ohne Probleme benutzt werden können — weitere Info: CADENCE Online-Dokumentation.

Eine zweite Möglichkeit einen top-down Entwurf durchzuführen hat man mit dem Block-Befehl. Mit seiner Hilfe können im Schematic automatisch symbol-Views für referenzierte Komponenten erzeugt und in dem gerade aktuellen Schematic instanziiert und untereinander verbunden werden.

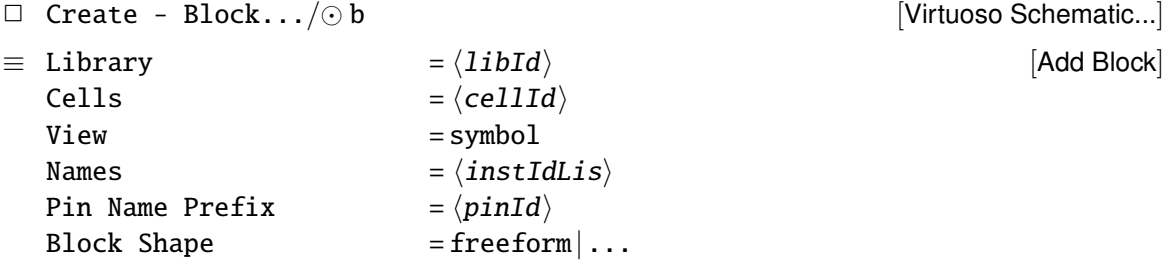

Nach seiner Generierung hat der Block noch keinerlei Ein- und Ausgänge; wird der Block in dem Schematic an Leitungen angeschlossen, so werden die Anschlüsse (Pins) automatisch generiert. Dabei werden die Namen der Pins aus  $\langle p \text{inId} \rangle$  und einer Nummer gebildet. Um "sinnvolle" Namen zu vergeben ist eine Nachbearbeitung des Symbols mit dem Symboleditor notwendig.

Eine schematic-View dieses Blocks muss man dann später noch erzeugen/bearbeiten.

#### <span id="page-27-0"></span>4.9 Properties

Die Arbeitsweise vieler Cadence-Programme wird durch Eigenschaften der Designs, bzw. deren Elemente, beeinflusst. Diese Properties können angesehen und modifiziert werden.

#### Schematic-Objekte

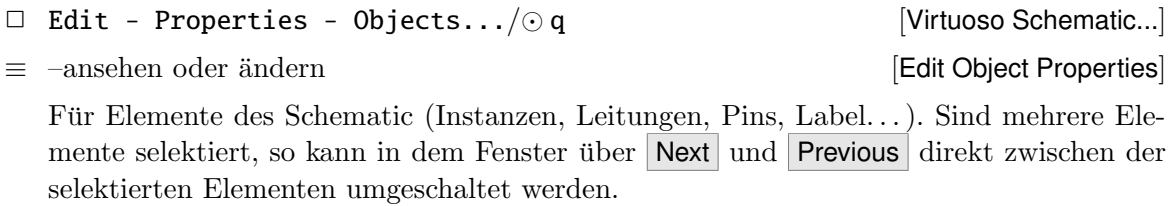

Design Die Properties des aktuellen Designs kann man sich mit folgendem Befehl ansehen:

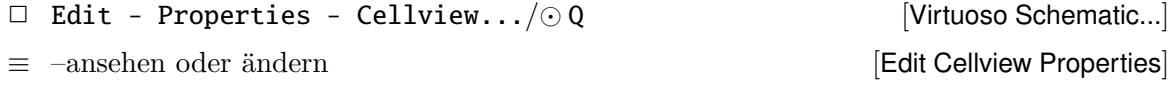

Properties verändern In den entsprechenden Formularfenstern lassen sich neben den vordefinierten auch eigene Properties eintragen und verändern.

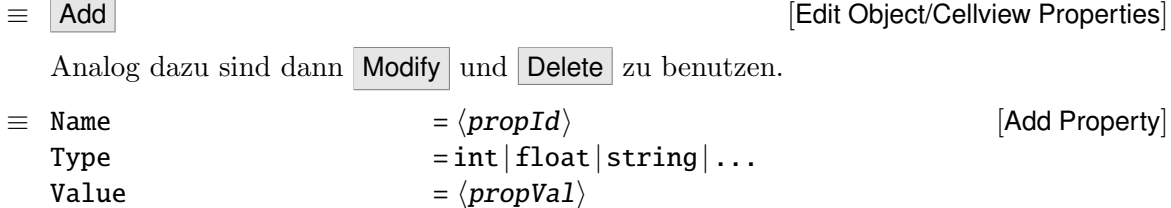

Choices  $= \langle val1 \; val2 \; val3... \rangle$